# User Guide for the openMDM® Application

### Eclipse mdmbl project

Version 5.2.0M5, 2023-08-25: {build-revision}

# **Table of Contents**

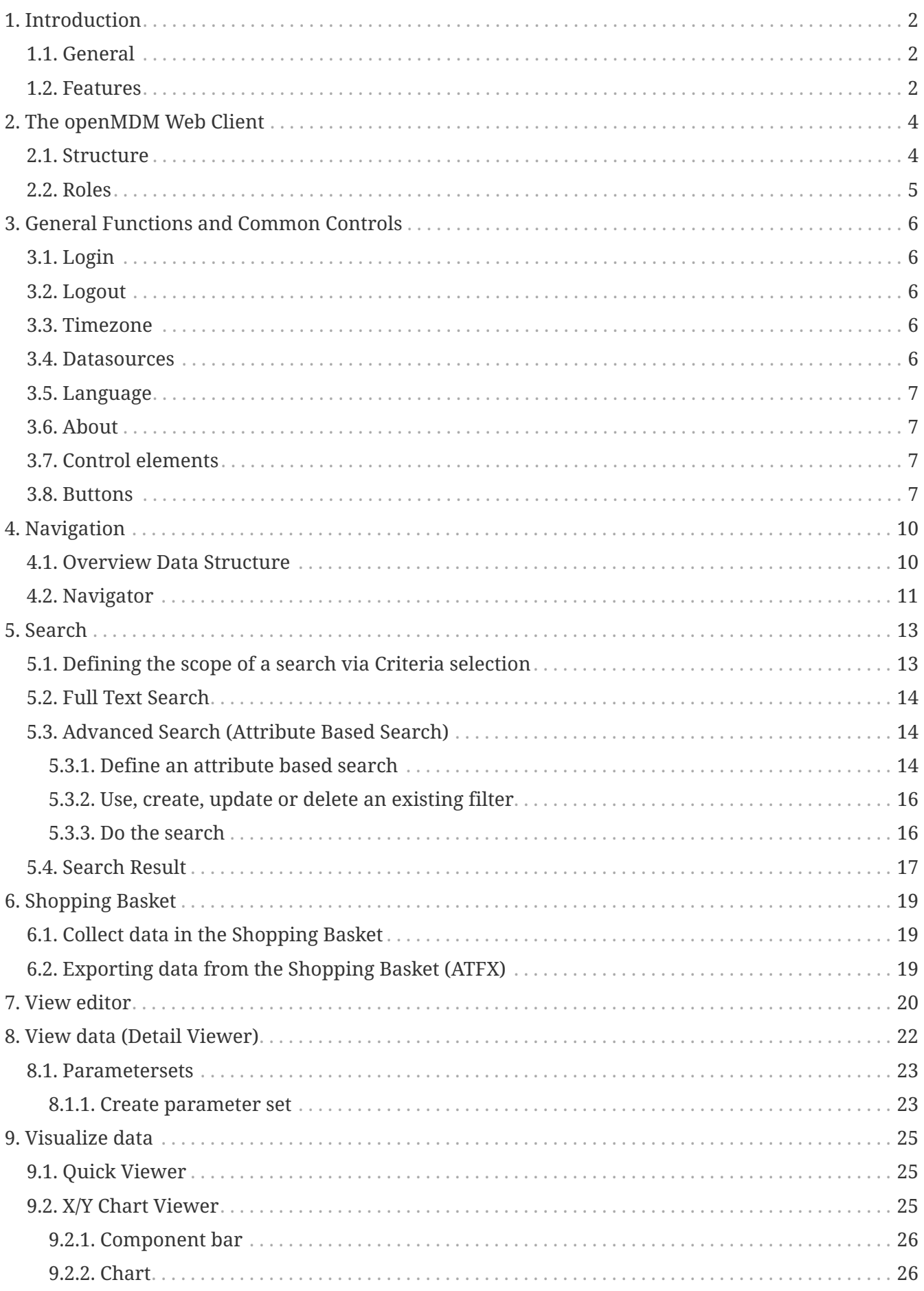

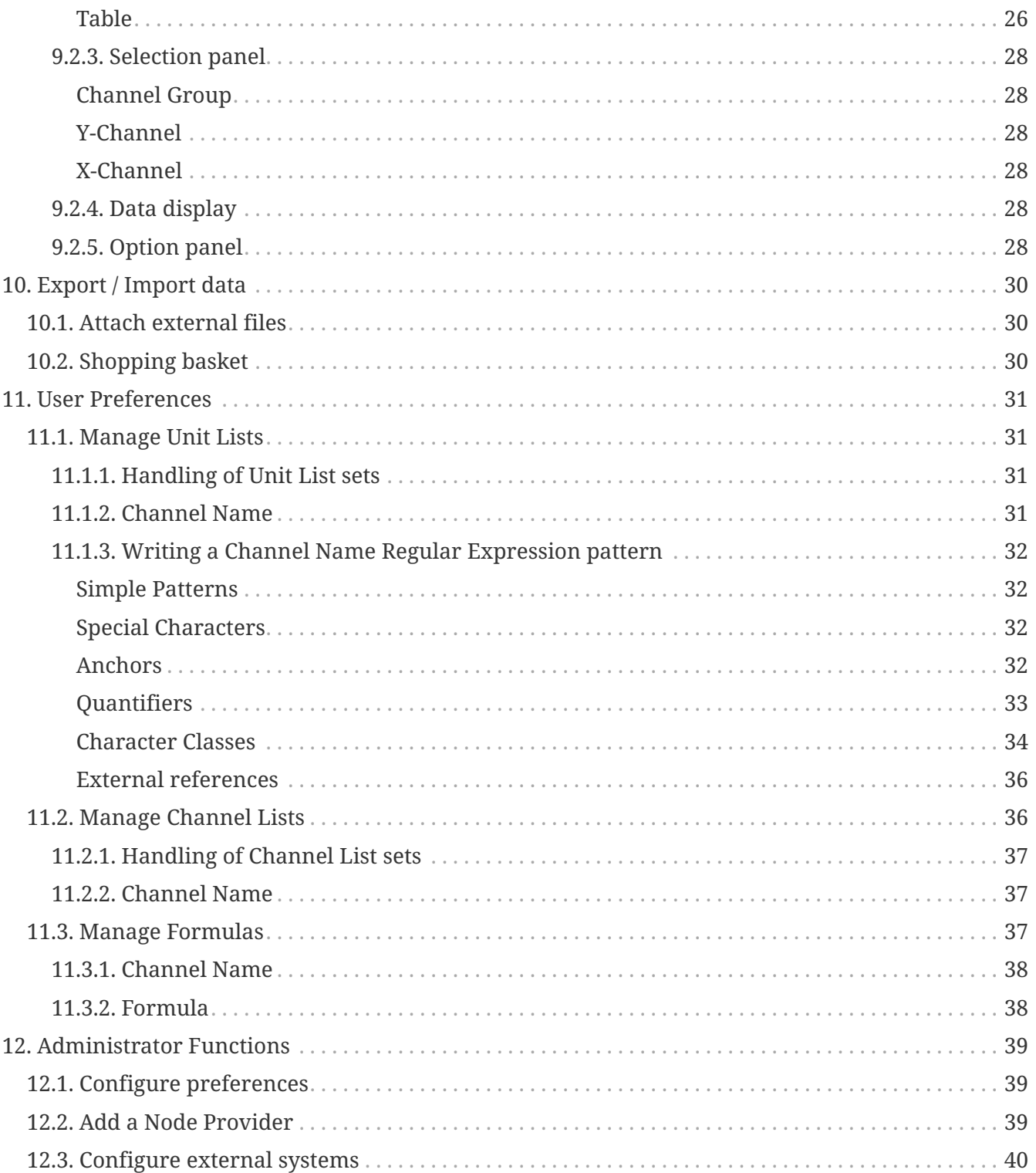

### **Document History**

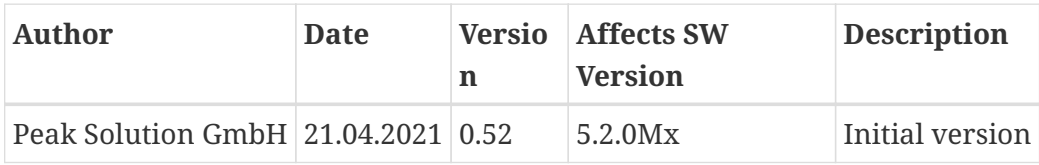

This document is published under the Eclipse Public License 2.0: https://www.eclipse.org/legal/epl-2.0/ Copyright(c) 2020-2021, Peak Solution GmbH.

# <span id="page-4-0"></span>**1. Introduction**

### <span id="page-4-1"></span>**1.1. General**

The openMDM Application is an open source software platform for measured data management systems. In compliance with the ASAM ODS standard, this platform enables an ecosystem currently consisting of automotive companies to build in-house application as well as application vendors building commercial and open source solutions tools and systems.

The openMDM Application can serve many ASAM ODS compliant servers in parallel for data ingest, data exploration, test management, user and access management and more. Security mechanisms at data and functional level protect the stored information against unauthorized access.

In summary, it implements an industry standard platform for tools and products for ODS compliant products and tool chains.

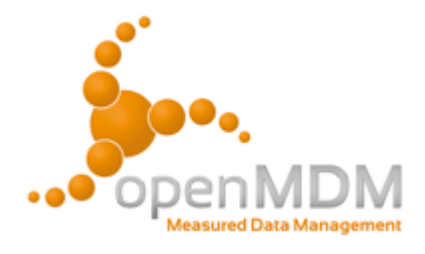

The development of the platform and concepts is driven by the [openMDM Eclipse Working Group](https://wiki.eclipse.org/Open-Measured-Data-Management-WG). The source code, documentaton and concepts are part of the open source [Eclipse mdmbl project](https://projects.eclipse.org/projects/automotive.mdmbl) published under the business friendly Eclipse Public License 2.0 [\(EPL-2.0](https://www.eclipse.org/legal/epl-2.0/)).

### <span id="page-4-2"></span>**1.2. Features**

The openMDM Application can be used to manage test and measurement data for a broad variety of domains. The openMDM web client offers a web based graphical user interface, that offers the following features:

- [navigate through data structures](#page-12-0)
- [search and retrieve of test and measurement data](#page-15-0)
- [inspect data \(](#page-24-0)*[Detail Viewer](#page-24-0)*[\)](#page-24-0)
- [collect data for further processing \(](#page-21-0)*[Shopping Basket](#page-21-0)*[\)](#page-21-0)
- [visualize data \(](#page-27-0)*[Chart Viewer](#page-27-0)*[\)](#page-27-0)
- [upload / download files, update, preview or delete existing files](#page-32-0)

With extended administration rights, a user can:

- configure preferences
- configure external systems

Refer to [this chapter.](#page-41-0)

**NOTE** This document includes screenshots of the [openMDM Demo Application](https://demo.openmdm.org/) which is provided by the Eclipse openMDM Working Group. Please be aware that different domain specific openMDM applications have different data models and so different meta and measurement data.

**NOTE** The test and measurement data are usually imported by server processes and stored in an standardized ASAM ODS data source. The way of storing the data is not part of this user manual.

# <span id="page-6-0"></span>**2. The openMDM Web Client**

### <span id="page-6-1"></span>**2.1. Structure**

The openMDM web client the graphical user interface for the openMDM application. If you start the client, you get the following view:

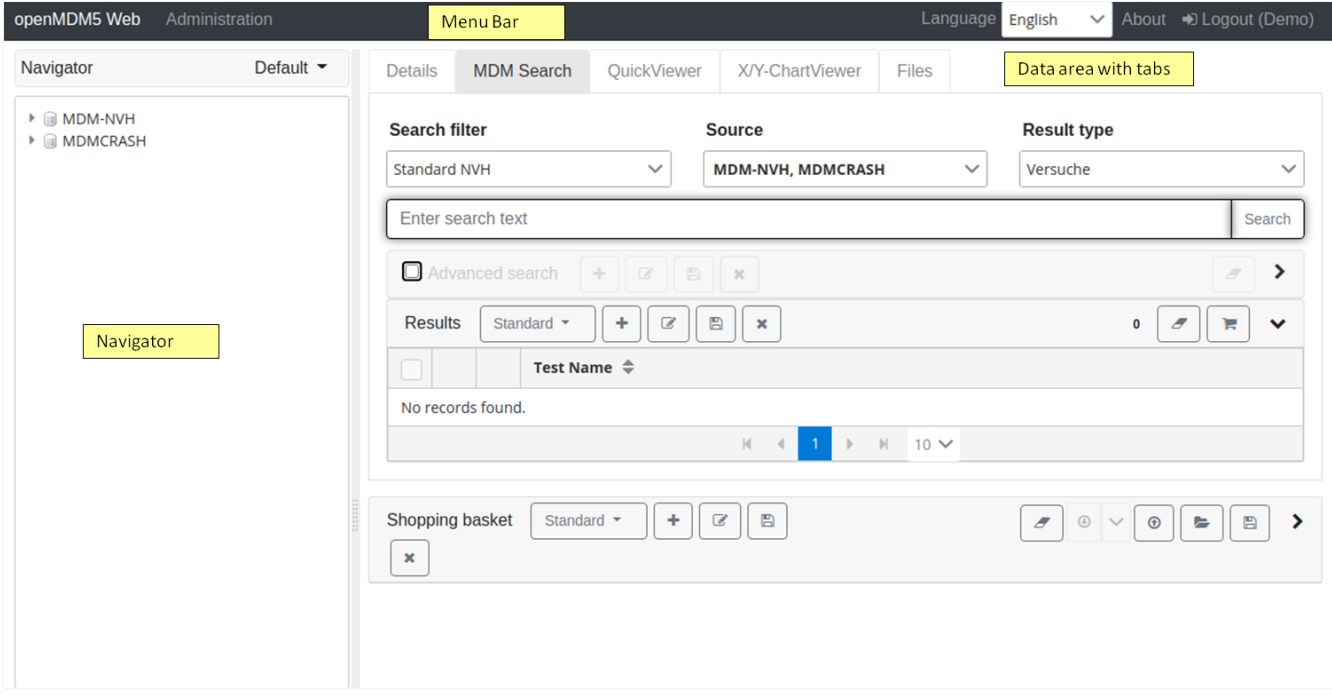

*Figure 1. openMDM web client*

### **Elements**:

- *Menu bar*: Menus for language In this section general, About and Login / Logout, see [this section](#page-8-0). There is also the Administration menu, see [this section.](#page-41-0)
- *Navigator*: Navigation in the openMDM data structures (e.g. project, pool, test, teststep, etc.), see [this section.](#page-12-0)
- Data Area:

In this area all data related functions can be found. These functions are divided into five tabs:

- a. *Details*: The Metadata for a selected node in the Navigator are shown, see [this section.](#page-24-0)
- b. *MDM Search*: Different kinds of search are available like full text search, advanced search (attribute based), defining search filters and a result view, see [this section](#page-15-0).
- c. *Qick Viewer*: A simple X/Y ChartViewer to visualize the data of a measurement, see [this](#page-27-1) [section.](#page-27-1)
- d. *X/Y ChartViewer*: A more sophisticated viewer that can represent the data of a measurement in different views, see [this section](#page-27-2).
- e. *Files*: Upload new files and/or download, update, preview or delete existing files, see [this](#page-32-0) [section.](#page-32-0)

**NOTE** The openMDM5 main elements are written in *italic font* in this document.

### <span id="page-7-0"></span>**2.2. Roles**

For the web client three different roles for users are available:

- *DescriptiveDataAuthor*: users in this role can view, edit and update data. We denote users in this role just as *user*.
- *Admin*: additional rights for configuring / customize the web client for all users. See [here.](#page-41-0)
- *Guest*: restricted to read only.

**NOTE**

When we talk about admin / administration in this document, we mean users in the *Admin* role. There are further configuration options, that can be only done on server side, we refer to this as *system administration*.

# <span id="page-8-0"></span>**3. General Functions and Common Controls**

In this section general functions from the *Menu Bar* are described, also common control elements and buttons that are used.

### <span id="page-8-1"></span>**3.1. Login**

A user name and password are required to log in to the openMDM Application. The user name and password is the same as for the related ASAM ODS user. Please ask your administrator when you aren't able to connect to the system.

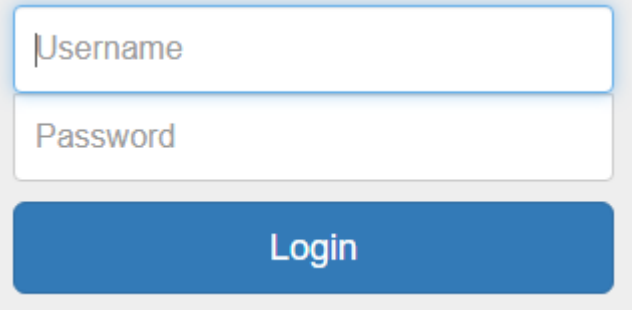

*Figure 2. openMDM5 login*

After successful login, the start page of the openMDM5 Web Client appears.

**NOTE**

It is possible to include single-sign-on functionality to the openMDM5 application. Please ask your administrator for this feature.

### <span id="page-8-2"></span>**3.2. Logout**

Logging out will end all of your ASAM ODS user sessions / connections.

### <span id="page-8-3"></span>**3.3. Timezone**

Select a timezone in which the data will be shown. Works in detail view and X/Y Chart Viewer. There are all timezones from the whole world available. Time in search is converted from user selected timezone to respective timezone in which datasource is working with.

Additional options are: - Date Type defines if dates are printed absolute, relative or both. \* Absolute: e.g. 05.07.2023, 17:21:23 \* Relative: e.g. 3 years ago \* Both: e.g. 3 years ago at 07/05/2023, 05:21:23 PM - If ISO Date is selected, the dates are formatted according to ISO 8601. Otherwise dates are formatted depending on the selected locale. Has no effect if Relative is selected.

### <span id="page-8-4"></span>**3.4. Datasources**

Select one or more datasources to work with. Furthermore you can specify to which datasources the client should connect to after login, by clicking the Default datasources button.

### <span id="page-9-0"></span>**3.5. Language**

Select a language for text and labels. Currently available languages are English and German (Deutsch). New languages can be defined and added by the system administration.

### <span id="page-9-1"></span>**3.6. About**

All necessary legal information for the open source software is listed, this includes: Trademarks, Copyright, Declared Project Licenses, Source Code location, Third-party Content and Cryptography.

### <span id="page-9-2"></span>**3.7. Control elements**

### ⋟

### **Hide element**

To hide the associated element.

**Open element**

To open / show the associated element.

### <span id="page-9-3"></span>**3.8. Buttons**

### ø

**Refresh**

To refresh the actually selected element.

### o

### **Copy link**

To copy the link of actually selected element.

### Ъ

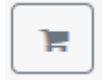

### **Shopping Basket**

To add the selection to the *Shopping Basket*.

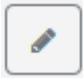

#### **Edit**

To edit the associated attributes.

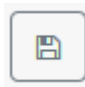

#### **Save**

To save the associated changed/edited component. It can be a view or a filter or the *Shopping Basket*.

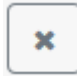

#### **Delete**

To delete selected or associated component.

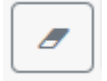

#### **Clear**

To reset changed/edited components (search conditions), or clear components (search results, *Shopping Basket*).

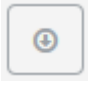

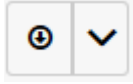

#### **Download and download with options**

To download the selected component. Some components have many options for download.

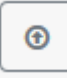

#### **Upload**

To upload the selected component (file, *Shopping Basket*).

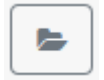

#### **Open**

To open the associated component.

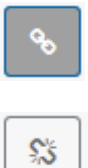

### **Link and unlink**

To link or unlink the selected component to the associated component.

# <span id="page-12-0"></span>**4. Navigation**

### <span id="page-12-1"></span>**4.1. Overview Data Structure**

The test and measurement data are stored in a hierarchical structure and visualized in the *Navigator*. The top level element(s) in the tree show the "environments", the data belong to. In every environment, It starts with the top level element "project" and you can drill down to a "test" element and its "measurement" elements by drilling deeper in the storage hierarchy.

In this section the different levels of the test data storage and navigation will be described. The standard navigation panel uses and provides the structure of the data as stored in the ASAM ODS data source. Alternatively you can choose different navigation structures by using the *NodeProvider*.

 $\Box$ 

#### **Environment**

The top level element(s) in the tree show the data source(s), the data belong to.

### **Sul**

### **Project**

The top level of the data is the "project" level. It's the highest grouping criteria for test data.

### Œ

### **Pool**

The second level for grouping and characterize test data is the "pool" or "subproject level". It's used to categorized and group the tests in a project.

### Ġ

### **Test**

The third level is the highest level with test data. A test belongs to a pool and it includes beside test data the so called teststeps.

60

### **Teststep**

The fourth level is the teststep level. Usually a teststep is defined for a limited number of measurements. A teststep belongs to a test and it includes beside teststep data the measurement data.

### ⊗

### **Measurements**

The lowest level of the test data is the measurement level. It includes imported measurement data for a teststep. A measurement belongs to a teststep.

### <span id="page-13-0"></span>**4.2. Navigator**

The *Navigator* offers the possibility to browse the openMDM data sets. It a tree, which shows the openMDM data structure. The view of data structure in the *Navigator* is configurable and determined by the chosen Node Provider configuration. The openMDM Client provides a default configuration for the standard openMDM view. This shows the metadata from the connected ODS database in the following hierarchy:

- Project (e.g PMV 2PV or PMV Model P)
- Pool (e.g Engine Noise Measurements or PBN Measurements)
- Test (e.g PBN\_UNECE\_R51\_20190703160224)
- Teststep (e.g PBN\_UNECE\_R51\_Left\_Acc\_70)
- Measurement (e.g Channel)

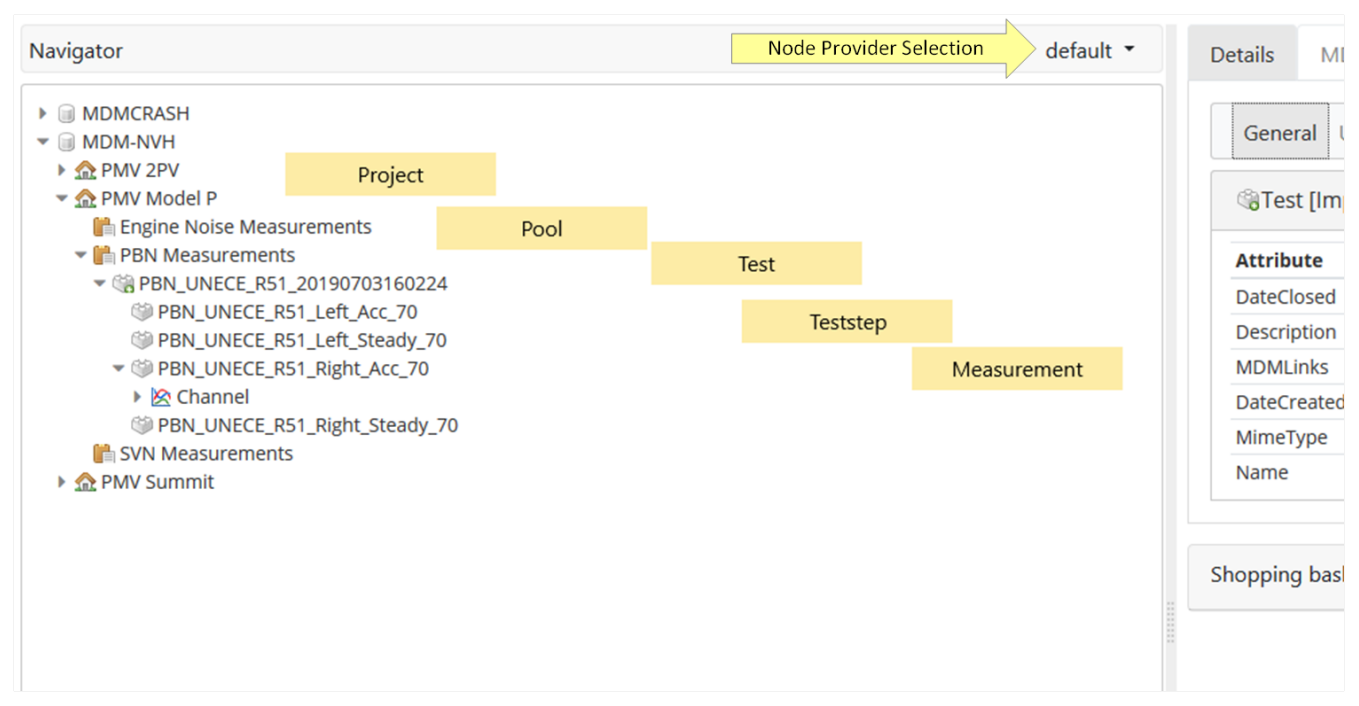

*Figure 3. Hierarchical levels in the Navigator*

In this screenshot the Node Provider "default" is selected.

With the right mouse button (context menu,) you can invoke a menu that offers you a choice of different functions depending on the current context.

- Refresh: Newly arrived information for the currently selected data object is shown in the navigation tree and in selected view in the right pane of the openMDM web client .
- Refresh all: Regardless of the current data object, all the newly arrived information is shown in the tree.
- Copy link: Copy the REST URL for the currently selected data object.
- Add to *Shopping Basket*: Storage of the currently selected data object (multiple selection

possible) in the *Shopping Basket*.

• Create Project/Pool/Test/TestStep/Measurement. Keep in mind that currently there is no possibility to enter values for mandatory context attributes. Thus you cannot create TestSteps or Measurements with mandatory attributes.

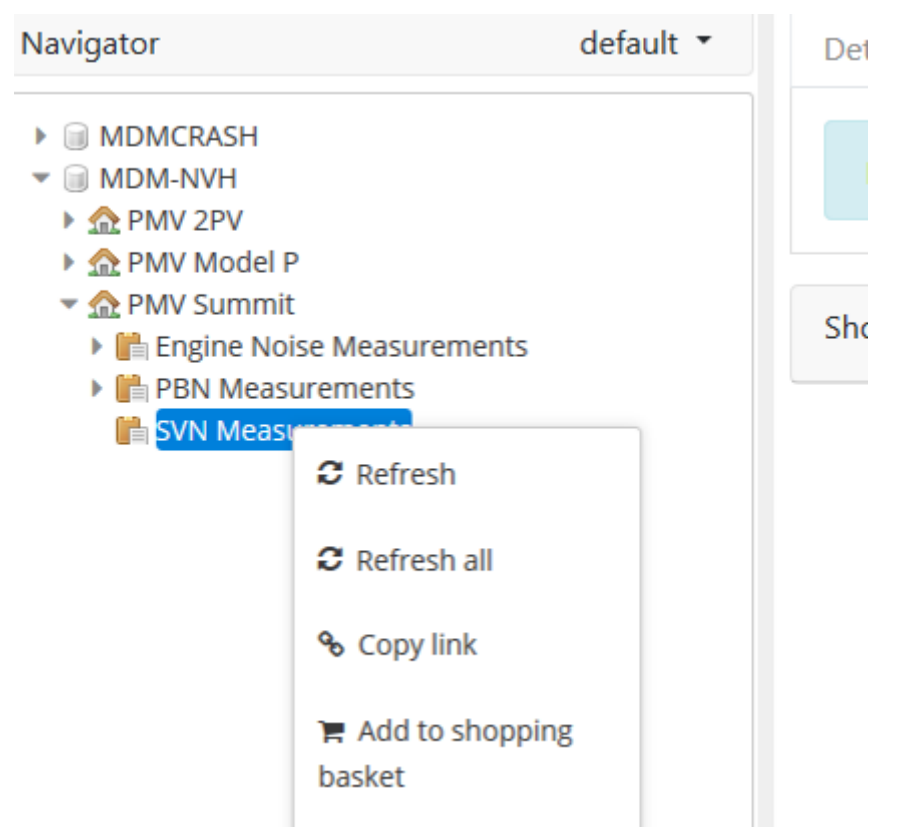

*Figure 4. Context menu in the Navigator*

# <span id="page-15-0"></span>**5. Search**

In the second tab in the right pane of the openMDM web client is the *MDM Search*. The *MDM Search* consists of three areas:

- Full Text Search: search for a (sub) string in the metadata. Can be combined with the advanced search.
- Advanced search: Search using multiple attributes. Named search filters can be created and updated for reuse or be deleted .
- Criteria: select search filter, source and result type for a search.
- Results: show search results in a result view.

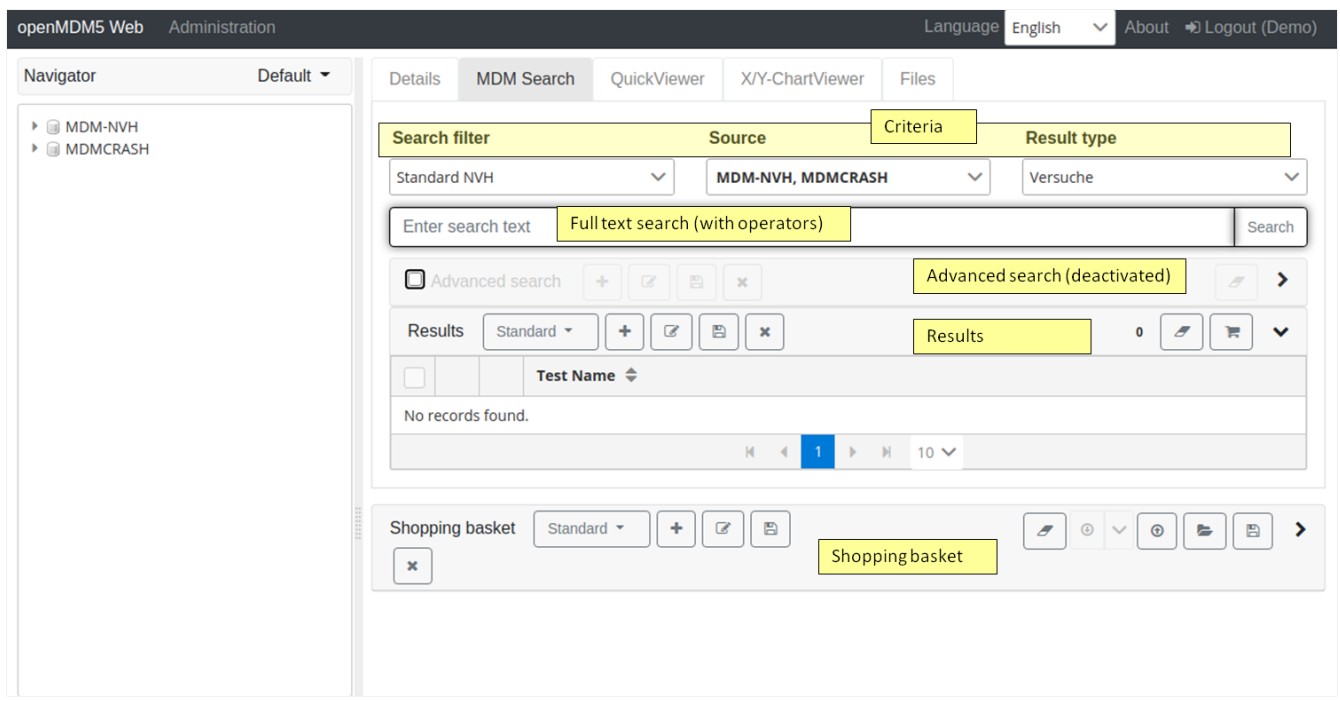

*Figure 5. MDM Search*

### <span id="page-15-1"></span>**5.1. Defining the scope of a search via Criteria selection**

With the criteria selection you can define the scope of your search by different options:

**Search filter (for Advanced Search only)**: Select a named search filter. A search filter definition contains search attributes and can be reused. If a filter is selected then its search attributes are available in the Advanced Search area.

<span id="page-15-2"></span>**Source**: If you have multiple data sources, you can select one or more the search will be executed on. A multiple selection of environments is possible.

**Result type**: You can select the result type. The following types are available:

- Test
- Teststep

• Measurement

### **NOTE**

When choosing a teststep or measurement as result type you should configure accordingly teststep or measurement specific attributes in your result list.

### <span id="page-16-0"></span>**5.2. Full Text Search**

The full text search (like Google text search) in one text field. You can search for a (sub) string or text in the metadata. The criteria "Source" and "Result type" define the scope of the search.

You can define a more sophisticated search using the available operators. These operators are described as tool tip text in the search text field.

| <b>Details</b>                 |                   | <b>MDM Search</b>         | <b>QuickViewer</b><br>X/Y-ChartViewer<br><b>Search filter</b><br><b>Standard NVH</b> | Files<br><b>Result type</b><br><b>Source</b><br><b>MDM-NVH, MDMCRASH</b><br>$\checkmark$<br>$\checkmark$<br>Versuche                                                                         | $\checkmark$                                                       |  |  |  |  |
|--------------------------------|-------------------|---------------------------|--------------------------------------------------------------------------------------|----------------------------------------------------------------------------------------------------|--------------------------------------------------------------------|--|--|--|--|
|                                |                   |                           | PBN UNECE *                                                                          | Operators available:                                                                                                    | Search                                                             |  |  |  |  |
| <b>Results</b>                 | O Advanced search | Standard NVH Resultlist = | $+$ $\alpha$ $\beta$ $x$<br>$\mathbf{z}$<br>$+$                                      | + represents an AND operator<br>  represents an OR operator<br>- negates a single term<br>" combines a set of terms into a phrase<br>* at the end of a search term describes a prefix search | ><br>$\sigma$<br>$\checkmark$<br>$\overline{2}$<br>π               |  |  |  |  |
| П<br>└                         |                   | Test Name $\triangleq$    |                                                                                      | (and) describe the operator preference<br>$i$ icle_category $\mathrel{\hat{\div}}$<br>~N after a word describes the edit distance (fuzziness)                                                | testsite Name ≑                                                    |  |  |  |  |
|                                | G<br>ъ            |                           | PBN_UNECE_R51_20140314170907                                                         | ~N after a phrase describes the word distance<br>ransport<br>If one of the special symbols is to be included in a search, they must be escaped with \.                                       | testsite                                                           |  |  |  |  |
|                                | G<br>ъ            |                           | PBN_UNECE_R51_20140213130501                                                         | $\sim$<br>$\sim$                                                                                                    |                                                                    |  |  |  |  |
| M<br>$\mathbb{N}$<br>$10 \vee$ |                   |                           |                                                                                      |                                                                                                    |                                                                    |  |  |  |  |
| <b>Shopping basket</b>         |                   |                           | Standard NVH Resultlist *<br>÷                                                       | B<br>$\alpha$<br>$\mathbf{x}$                                                                                                    | $\odot$<br>图<br>F.<br>$\odot$<br>$\mathbf{v}$<br>$\checkmark$<br>╘ |  |  |  |  |

*Figure 6. Search with \* operator*

The full text search can be executed stand alone or in combination with the advances search, depending on the check box *Advanced Search* inactivated or activated.

### <span id="page-16-1"></span>**5.3. Advanced Search (Attribute Based Search)**

For the Advanced Search activate the *Advanced Search* check box and expand the Advanced Search area.

**IMPORTANT**

The button "Search" on the right hand side of the Full Text Search starts all types to searches, even if the text filed is empty.

### <span id="page-16-2"></span>**5.3.1. Define an attribute based search**

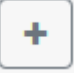

Create a new filter and select your attributes by opening the View Editor via this button.

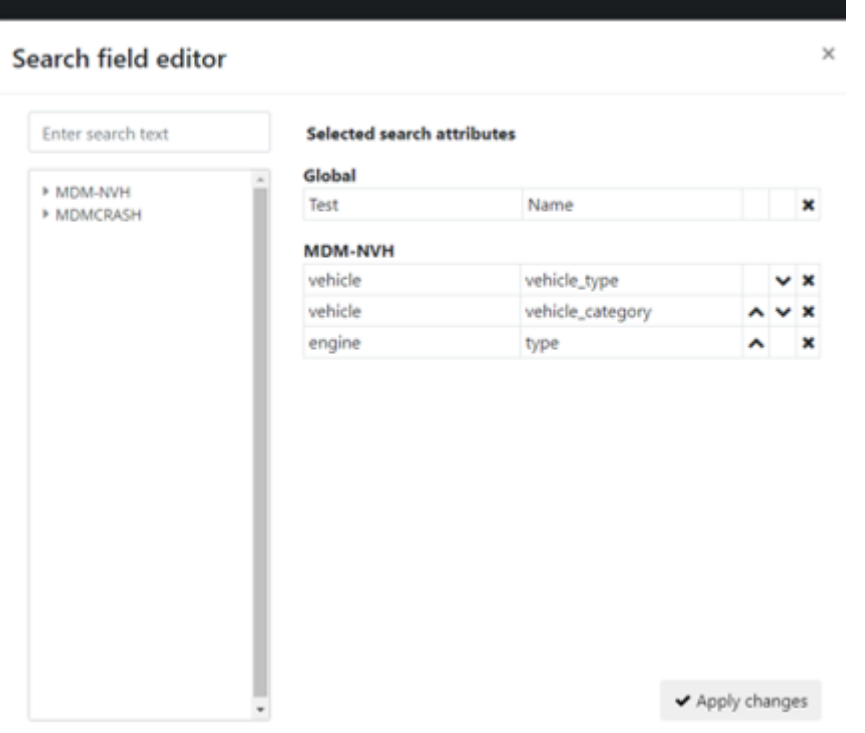

*Figure 7. Select attributes in View Editor*

In the Advanced Search you can see the selected attributes:

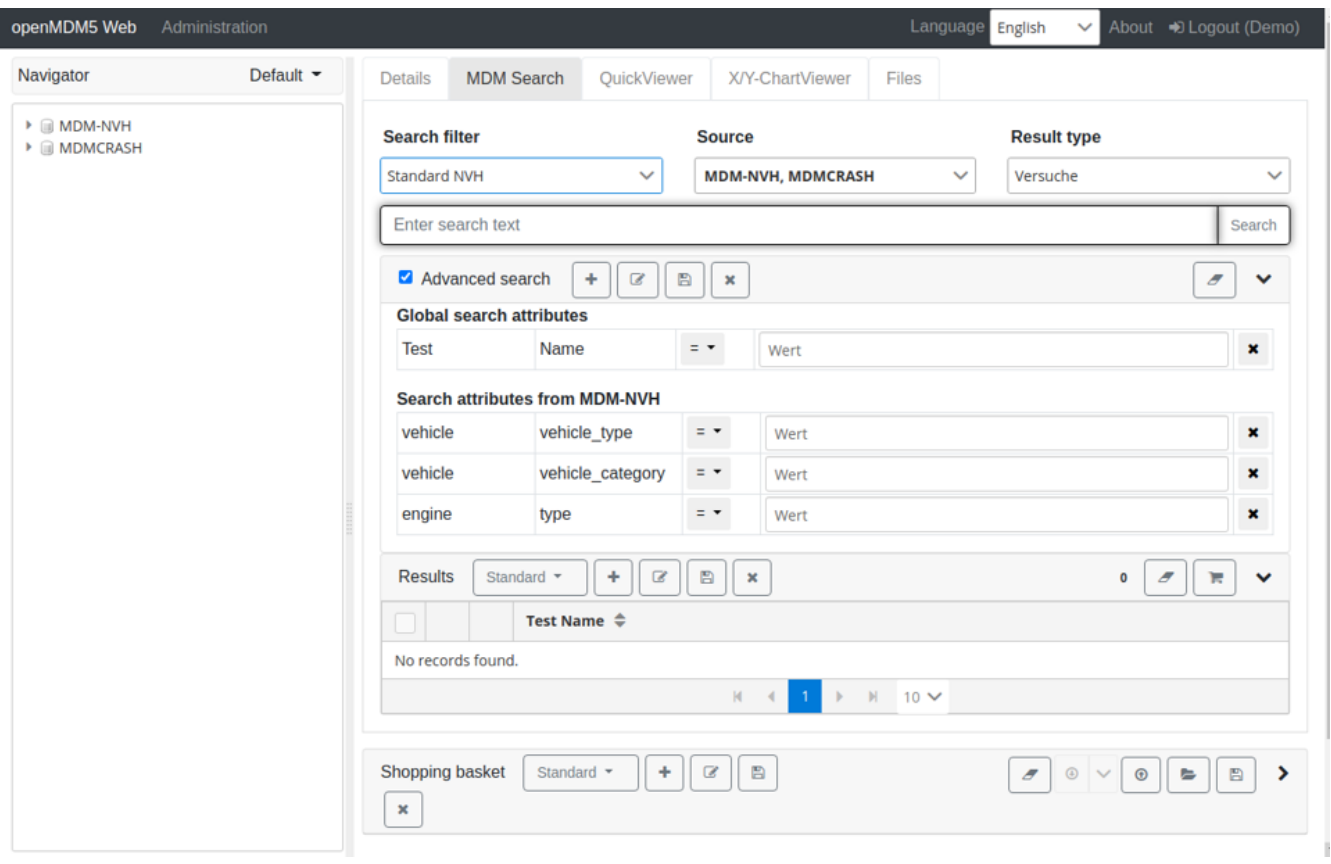

*Figure 8. Attributes in the Advanced Search*

If you select an attribute which is part of all selected environments (see [Source\)](#page-15-2) then the attribute is an so called global search attribute. The search with a global attribute is executed in all environments.

If you select an attribute which isn't part of all selected environments then the attribute is an environment specific attribute and the search is executed in the related environments only.

The Advanced Search area contains the following elements (in each row):

- **Attributes**: These first two columns contain the names of the data object and the object attribute.
- **Operators**: Operators for the attribute and their search criteria can be set in this column. The operators should be self-explanatory.
- **Value**: Search values are entered here.
- **Remove Button**: This button remove the selected row form the advanced search.

### <span id="page-18-0"></span>**5.3.2. Use, create, update or delete an existing filter**

#### • **Create a new filter**:

[Define attributes.](#page-16-2) For reuse you can save and name the search filter using the *Save search filter* button. You can assign a new name or override an existing filter by choosing the dedicated filter name.

#### • **Use an existing filter**:

Select a Search Filter in the *Search Filter* drop down box. Activate the Advanced Search check box.

#### • **Update an existing filter**:

Select a Search Filter in the *Search Filter* drop down box. Make your changes by opening the View Editor with the *Edit search filter* button. You can assign a new name or override an existing filter by choosing the dedicated filter name. Then use the *Save view* button. You can assign a new name or override an existing filter by choosing the dedicated filter name.

#### • **Delete an existing filter:**

Select a Search Filter in the *Search Filter* drop down box. Use the *Delete search filter* button.

### <span id="page-18-1"></span>**5.3.3. Do the search**

For the advanced search you have:

- to fill the values for the defined attributed
- to define the operator  $(=, <, >,$  like)
- optionally: fill the search text field
- to define your data source(s)
- to choose the result type

Use the button "Search" on the right hand side of the Full Text Search.

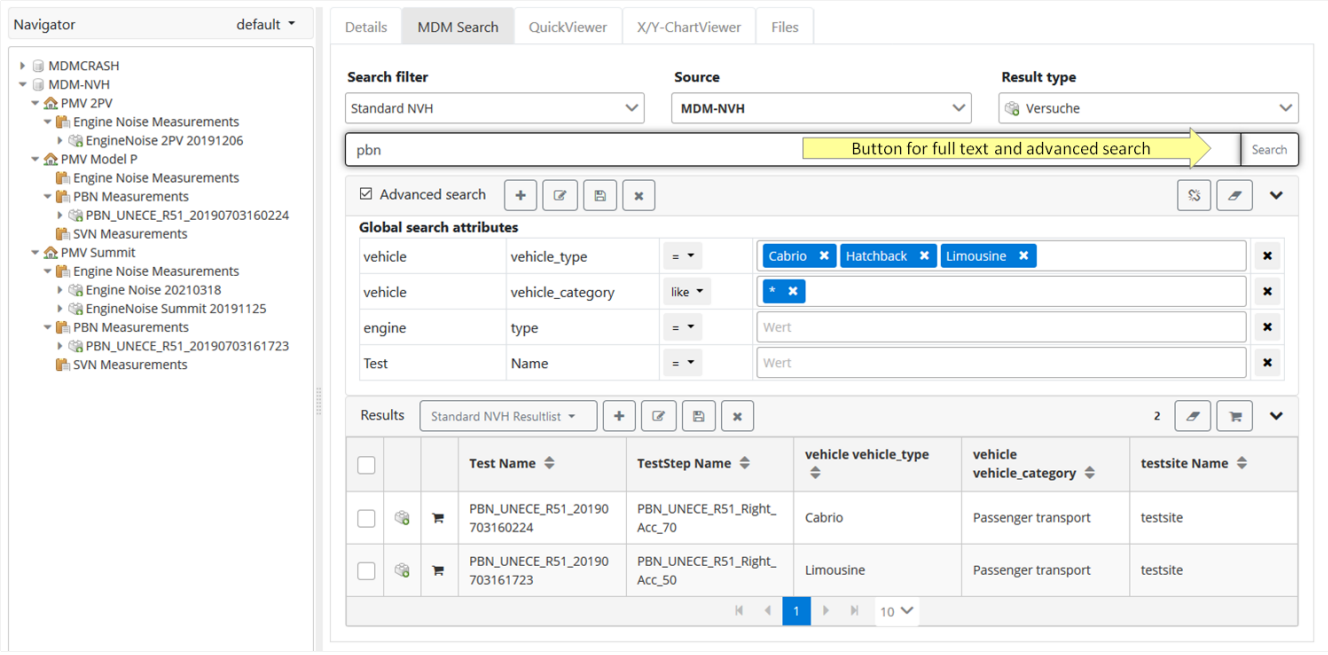

*Figure 9. MDM Search*

#### **IMPORTANT**

Don't forget to reset the filter criteria, if you want to execute a new (different) search.

### <span id="page-19-0"></span>**5.4. Search Result**

Using the buttons in the upper left area of the result area, you can select an existing result-view, create a new view or edit, save and delete existing views with [View Editor](#page-22-0).

Using the buttons in the upper right result area, you can clear the search results or add selected search results to the *Shopping Basket*.

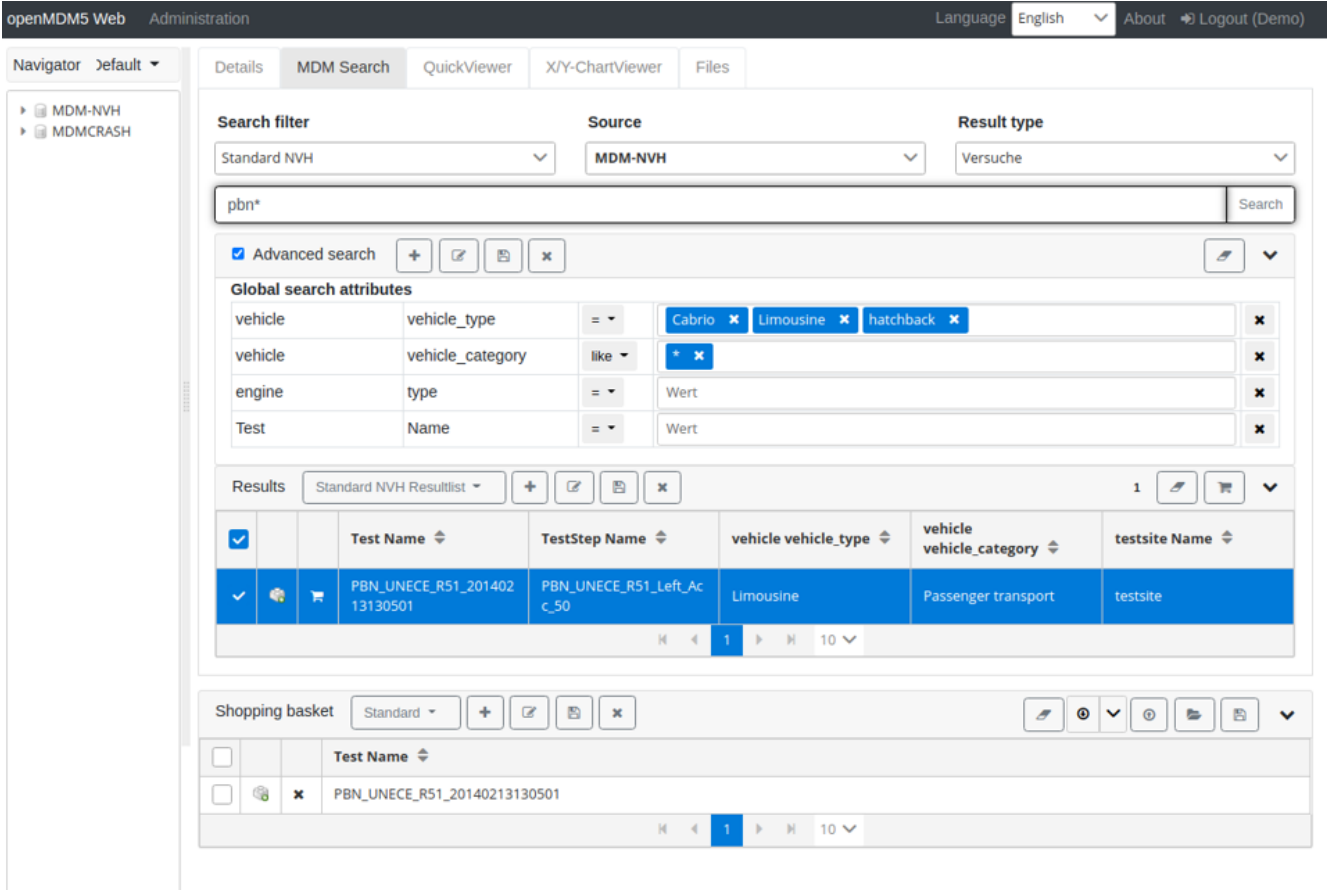

*Figure 10. Add result to Shopping Basket*

# <span id="page-21-0"></span>**6. Shopping Basket**

Store data objects such as projects, pools, tests, teststeps, measurements etc. for further processing.

### <span id="page-21-1"></span>**6.1. Collect data in the Shopping Basket**

The *Shopping Basket* is located in the lower left area of the openMDM web client. It is a container for data objects. Any data objects can be selected in the *Navigator* (multiple selection is possible) and placed per context menu in the *Shopping Basket*, to use them as selection for further processing with other openMDM components.

|     | Shopping basket |                | $\pm$ .<br>$\epsilon$<br>$\Xi$<br>Standard -<br>$\mathbf{x}$                    | $\mathbb{B}$<br>$\sigma$<br>$\bullet$<br>$\bigcirc$<br>$\epsilon$<br>$\mathsf{v}$<br>$\checkmark$ |  |  |  |  |  |  |  |
|-----|-----------------|----------------|---------------------------------------------------------------------------------|---------------------------------------------------------------------------------------------------|--|--|--|--|--|--|--|
|     |                 |                | Test Name $\triangleq$                                                          |                                                                                                   |  |  |  |  |  |  |  |
| - 1 | 図               | $\mathbf x$    | PBN_UNECE_R51_20190703161723                                                    |                                                                                                   |  |  |  |  |  |  |  |
| U   | 0               | $\mathbf x$    | PBN_UNECE_R51_20190703161723                                                    |                                                                                                   |  |  |  |  |  |  |  |
| □   | 4               | $\mathbf x$    | PBN UNECE R51 20190703160224                                                    |                                                                                                   |  |  |  |  |  |  |  |
|     | 金               | $\mathbf{x}$   | PBN_UNECE_R51_20190703160224                                                    |                                                                                                   |  |  |  |  |  |  |  |
| uı  | Ê               | $\pmb{\times}$ | PBN_UNECE_R51_20190703160224                                                    |                                                                                                   |  |  |  |  |  |  |  |
|     |                 |                | $M - 4$<br>$\blacktriangleright$ $\blacktriangleright$ 10 $\blacktriangleright$ |                                                                                                   |  |  |  |  |  |  |  |

*Figure 11. Storage of data in the Shopping Basket*

Using the buttons in the upper left area of the area, you can create new views, edit existing views with [the View Editor,](#page-22-0) save edited views or delete existing views. The procedure is similar to that described [here.](#page-16-1)

### <span id="page-21-2"></span>**6.2. Exporting data from the Shopping Basket (ATFX)**

Using the buttons in the upper right area of the view, you can clear, download, upload, open or save data of the *Shopping Basket*.

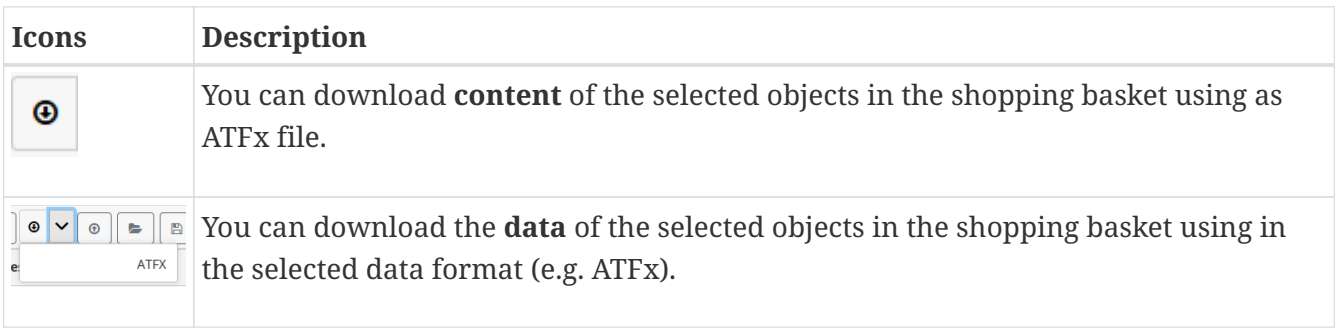

# <span id="page-22-0"></span>**7. View editor**

Notiz BMW: Diese Funktionalität muss evtl. im Client vereinfacht werden (verständlich für einen Anfänger).

With this editor you can create new search filters, edit existing search filters, create new views for search results or *Shopping Basket* and edit existing views for search results or *Shopping Basket*.

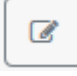

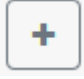

With click on the one of this buttons starts the View Editor dialog.

|                          | Enter search text                          | <b>Selected attributes</b> |                                           |                 |              |                           | <b>Result type</b> |
|--------------------------|--------------------------------------------|----------------------------|-------------------------------------------|-----------------|--------------|---------------------------|--------------------|
|                          |                                            | Test                       | Name                                      |                 | v            | $\boldsymbol{\mathsf{x}}$ | Versuche           |
|                          | $\blacktriangleright$ MDMCRASH             | TestStep                   | Name                                      | ^               | $\checkmark$ | ×                         |                    |
|                          | $\triangleright$ Channel<br>▶ ChannelGroup |                            | vehicle_type                              | ^               | $\checkmark$ | ×                         |                    |
| □ Advanced sear          | $\blacktriangleright$ customer             | vehicle                    | vehicle_category                          | ㅅ               | $\checkmark$ | $\pmb{\times}$            |                    |
|                          | ▶ laboratory                               | testsite                   | Name                                      | ^               |              | $\pmb{\times}$            |                    |
| <b>Global search att</b> | ▶ LocalColumn                              |                            |                                           |                 |              |                           |                    |
| <b>Test</b>              | ▶ Measurement                              |                            |                                           |                 |              |                           |                    |
|                          | ▶ Pool                                     |                            |                                           |                 |              |                           |                    |
| <b>Search attributes</b> | $\blacktriangleright$ Project<br>Id        |                            |                                           |                 |              |                           |                    |
|                          | MimeType                                   |                            |                                           |                 |              |                           |                    |
| vehicle                  | Name                                       |                            |                                           |                 |              |                           |                    |
| vehicle                  | project_data                               |                            |                                           |                 |              |                           |                    |
|                          | $\triangleright$ Test                      |                            |                                           |                 |              |                           |                    |
| engine                   | ▶ test_definition                          |                            |                                           |                 |              |                           |                    |
|                          | ▶ test_object<br>▶ TestEquipment           |                            |                                           |                 |              |                           |                    |
| <b>Results</b><br>Standa | ▶ TestSequence                             |                            |                                           |                 |              |                           |                    |
|                          | ▶ TestStep                                 |                            |                                           |                 |              |                           |                    |
| H                        | ▶ TplTest                                  |                            |                                           |                 |              |                           | ehicle vehicle_cat |
|                          | ▶ TplTestStep                              |                            |                                           |                 |              |                           |                    |
| $•$<br>□<br>н            | ▶ UnitUnderTest                            |                            |                                           |                 |              |                           | assenger transpor  |
| $•$<br>n<br>н            | ▶ User<br>▶ MDM-NVH                        |                            |                                           |                 |              |                           | assenger transpor  |
|                          |                                            |                            |                                           |                 |              |                           |                    |
| $•$<br>□<br>н            |                                            |                            |                                           |                 |              |                           | ioods carriage     |
|                          |                                            |                            |                                           | ◆ Apply changes |              |                           |                    |
| $•$<br>$\Box$<br>н       |                                            |                            |                                           |                 |              |                           | ioods carriage     |
|                          |                                            |                            | H<br>$\mathbf{1}$<br>$\blacksquare$<br>Þ. | M<br>$10 \vee$  |              |                           |                    |

*Figure 12. View Editor*

You can search for elements via the search field:

### Search field editor

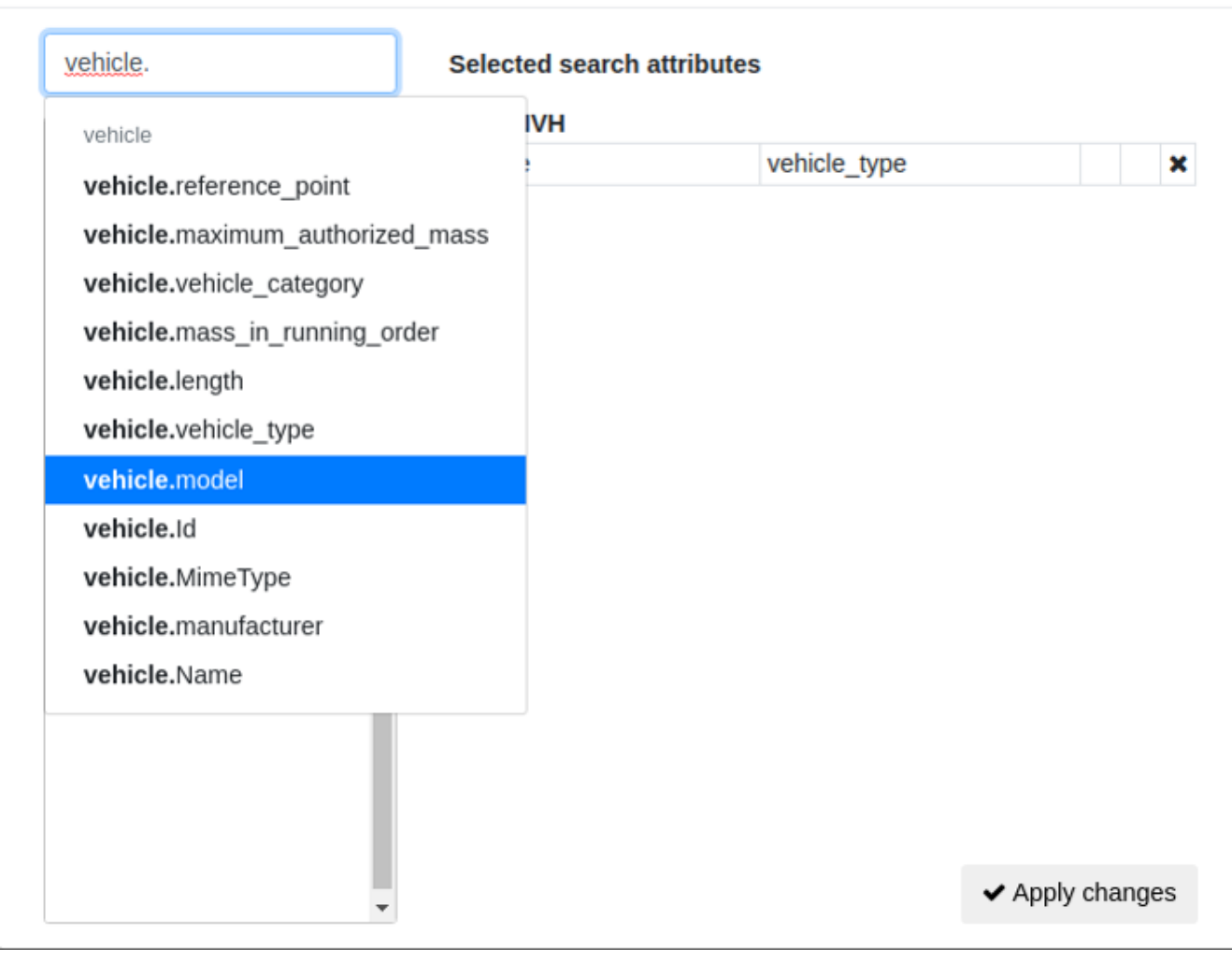

*Figure 13. View Editor search*

The procedure is always similar, see as e.g. [here.](#page-16-1)

# <span id="page-24-0"></span>**8. View data (Detail Viewer)**

In the first tab in the right pane of the openMDM web client is the *Details*. It responds to the selection within the *Navigator*. The component *Details* has 5 tabs.

- General
- Unit Under Test
- Test Sequence
- Test Equipment
- Sensors
- Parametersets

```
Notiz (BMW): bzgl. Bulletpoints:
Sollten wir in der GUI evtl. intuitiver gestalten (weil ein Anwender vielleicht
nichts von UUT, TS, TE weiß)
```
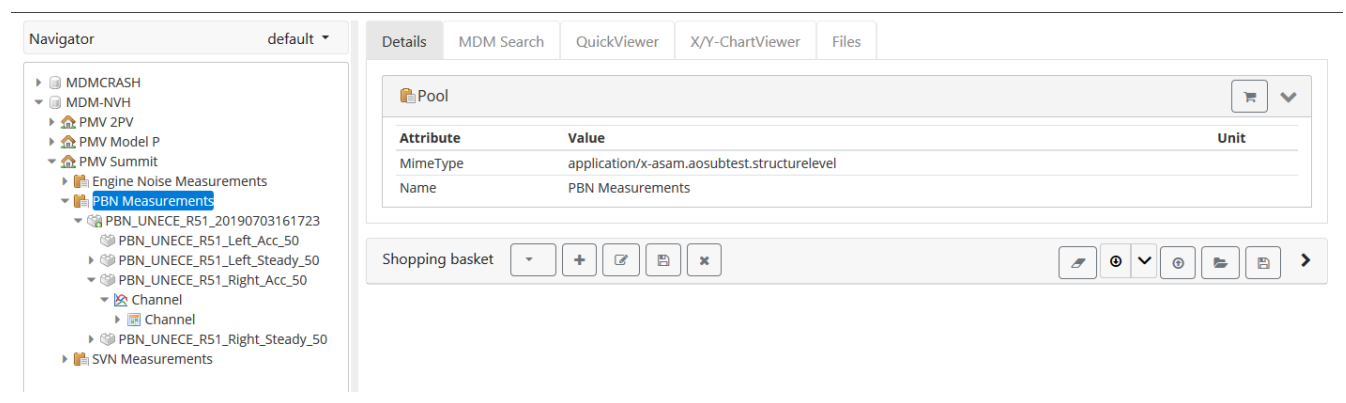

*Figure 14. Metadata in the Details*

The first tab is called the General. It shows the attributes (= metadata) of the currently selected data object in the *Navigator*. If selected data object in the *Navigator* isn't a Test or a Teststep or a Measurement then shows only the metadata without any tab.

If selected data object in the *Navigator* is a Test or a Teststep or a Measurement then all 5 tabs are visible.

| $default$ $\tau$<br>Navigator                                                                                                    | <b>Details</b><br><b>MDM Search</b><br>OuickViewer                                                                                                    | X/Y-ChartViewer<br><b>Files</b>                                                                     |                  |                               |
|----------------------------------------------------------------------------------------------------|----------------------------------------------------------------------------------------------------|----------------------------------------------------------------------------------------------------|------------------|-------------------------------|
| ▶ <b>III</b> MDMCRASH<br>$\blacktriangledown$ $\Box$ MDM-NVH<br>$\triangleright$ $\bigtriangleup$ PMV 2PV                                                                                                    | General Unit under test Test sequence Test equipment Sensors                                                                                                    |                                                                                                    |                  |                               |
| $\triangleright$ $\bigtriangleup$ PMV Model P<br>$\blacktriangleright$ $\bigoplus$ PMV Summit                                                                                                    |                                                                                                    |                                                                                                    |                  | $\mathscr{E}$<br>$\checkmark$ |
| ▶ <b>A</b> Engine Noise Measurements                                                                                                    | <b>Name</b>                                                                                                    | <b>Ordered</b>                                                                                      | <b>Measured</b>  |                               |
| ▼ <b>In</b> PBN Measurements<br>▼ 第PBN UNECE R51 20190703161723<br>PBN UNECE R51 Left Acc 50<br>PBN_UNECE_R51_Left_Steady_50<br>▼ <sup>(2)</sup> PBN_UNECE_R51_Right_Acc_50<br>$\blacktriangleright$ $\blacktriangleright$ Channel<br>$\triangleright$ $\blacksquare$ Channel<br>▶ SPBN_UNECE_R51_Right_Steady_50<br>▶ <b>in</b> SVN Measurements | $\vee$ testsite<br>track_id<br>$\vee$ track<br>residual_voids_content<br>sound_absorption_coefficient<br>texture depth<br>surface_homogeneity<br>last check texture depth<br>$\vee$ test conduction<br>tested vehicle side<br>v test<br><b>PMR</b><br>accelerated | PBN Area 51<br>7.8<br>0.087<br>2.7<br>homogenous<br>07/03/2019 16:20<br>I eft<br>50<br>95.0<br>true | 96<br>mm<br>km/h |                               |

*Figure 15. Test sequence tab in the Details*

In next 4 tabs you can edit the single attribute values.

### <span id="page-25-0"></span>**8.1. Parametersets**

| <b>Details</b>                                                             | <b>MDM</b> Search                                                                                                    | QuickViewer | X/Y-ChartViewer | Files | <b>User Preferences</b> |      |  |      |   |               |  |
|----------------------------------------------------------------------------|----------------------------------------------------------------------------------------------------|-------------|-----------------|-------|-------------------------|------|--|------|---|---------------|--|
| General Unit under test Test sequence Test equipment Sensors Parametersets |                                                                                                    |             |                 |       |                         |      |  |      |   |               |  |
| $\Box$                                                                     |                                                                                                    |             |                 |       |                         |      |  |      |   |               |  |
|                                                                            | Test Set 1 (Version: 1) $\sim$<br>$\hat{\mathbf{m}}$<br>P                                                                                                    |             |                 |       |                         |      |  |      |   |               |  |
|                                                                            | Parameter                                                                                                    |             |                 |       | Value                   |      |  | Unit |   |               |  |
| û                                                                          | <b>TEST PARAM 1</b>                                                                                                    |             |                 |       | test                    |      |  |      |   |               |  |
| û                                                                          | <b>TEST PARAM 2</b>                                                                                                    |             |                 |       |                         | true |  |      |   |               |  |
|                                                                            | Test Set 2 (Version: 1) $\sim$<br>$\checkmark$<br>$\Box$<br>$\blacksquare$<br>$\mathcal{L}$                                                                                                    |             |                 |       |                         |      |  |      |   | Lioking teams |  |
|                                                                            | Parameter                                                                                                    |             |                 |       |                         |      |  | Unit | Ę |               |  |
| û                                                                          | <b>TEST PARAM 3</b>                                                                                                    |             |                 |       | 2022/08/30              |      |  |      |   |               |  |
|                                                                            |                                                                                                    |             |                 |       |                         |      |  |      |   |               |  |
|                                                                            | Shopping basket<br>$\Box$<br>û<br>MTUStandard -<br>$\mathbf{B}$<br>$\overline{a}$<br>$\rightarrow$<br>$\mathbf{B}$<br>$\underline{\mathbf{a}}$<br>$\odot$<br>$\sigma$<br>$\Rightarrow$<br>$^{\circ}$<br>$\vee$ |             |                 |       |                         |      |  |      |   |               |  |

*Figure 16. Parametersets overview*

This tab gives the user possibility to create, remove and edit parameter sets (editing is done in the same way as in previous windows).

### <span id="page-25-1"></span>**8.1.1. Create parameter set**

To create parameter set please click add button and give it name.

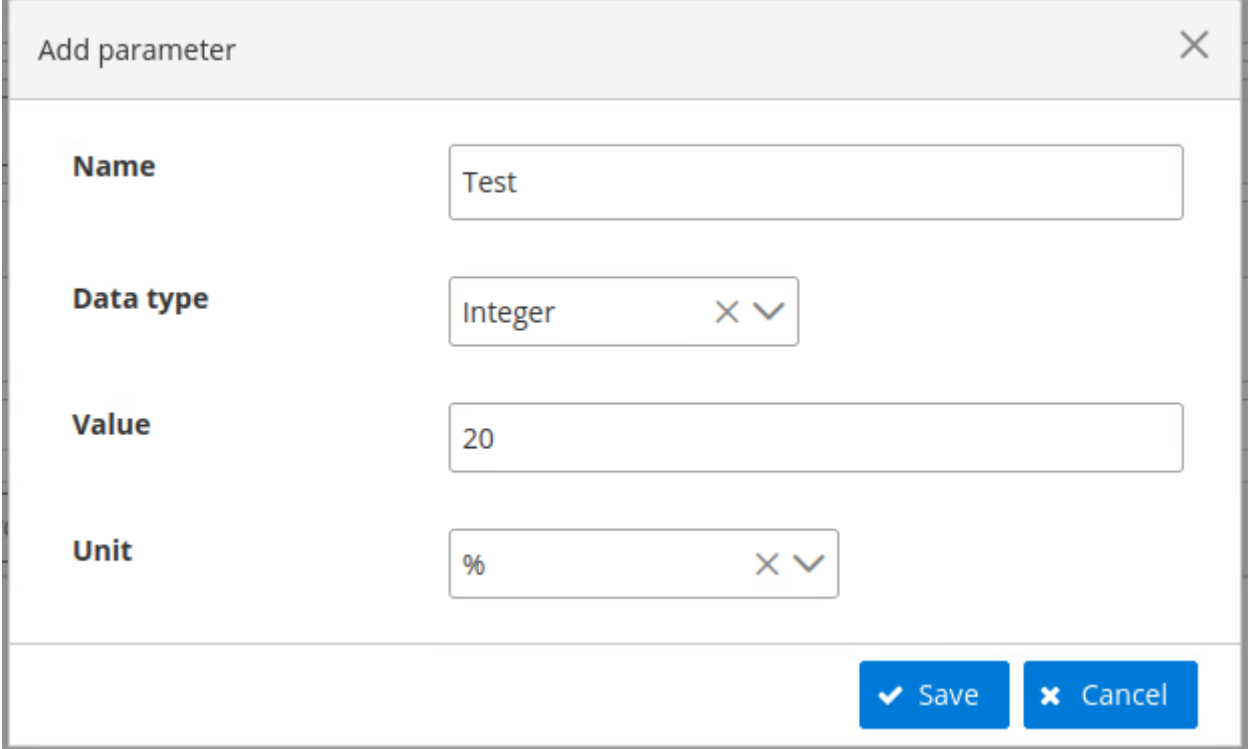

*Figure 17. Create parameter in set*

The next step is to create parameter in sets. User can give the name, specify the type and the value. In case of integer and double type can also specify the unit.

# <span id="page-27-0"></span>**9. Visualize data**

## <span id="page-27-1"></span>**9.1. Quick Viewer**

The component *Quick Viewer* is a simpler version of *X/Y Chart Viewer* with the possibility to switch between graphically or tabular view of channel values.

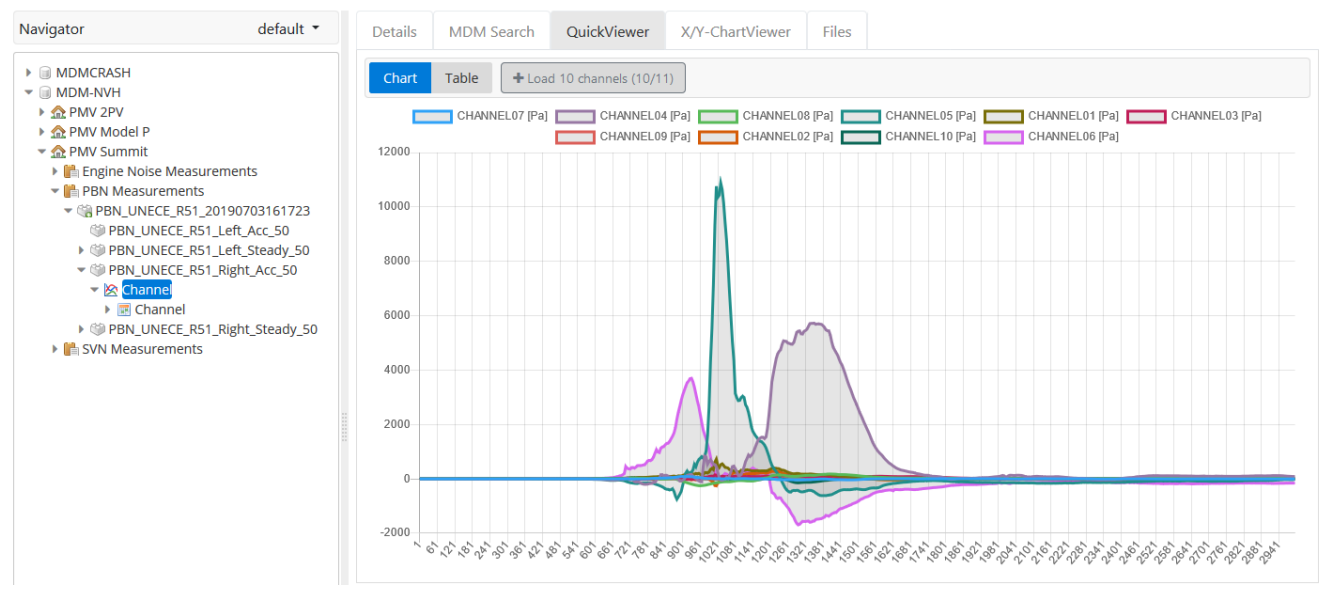

*Figure 18. Quick Viewer*

### <span id="page-27-2"></span>**9.2. X/Y Chart Viewer**

The *X/Y Chart Viewer* represents the data of measurements in different views. This includes the graphical and tabular view of channel values.

You can view one or more ChannelGroups, these are shown in the ChannelGroup selection panel. Each channel of a channel group has an associated axis type. If the axis type of a channel is y-axis, this channel is listed in the Y-Channel selection panel. If the type is x-axis, it is listed in the X-Channel selection panel. If the type is x/y-axis, it is listed in both, the Y-Channel and the X-Channel selection panel.

The following figure shows the general structure of the *X/Y Chart Viewer* on the basis of example data (= Channel).

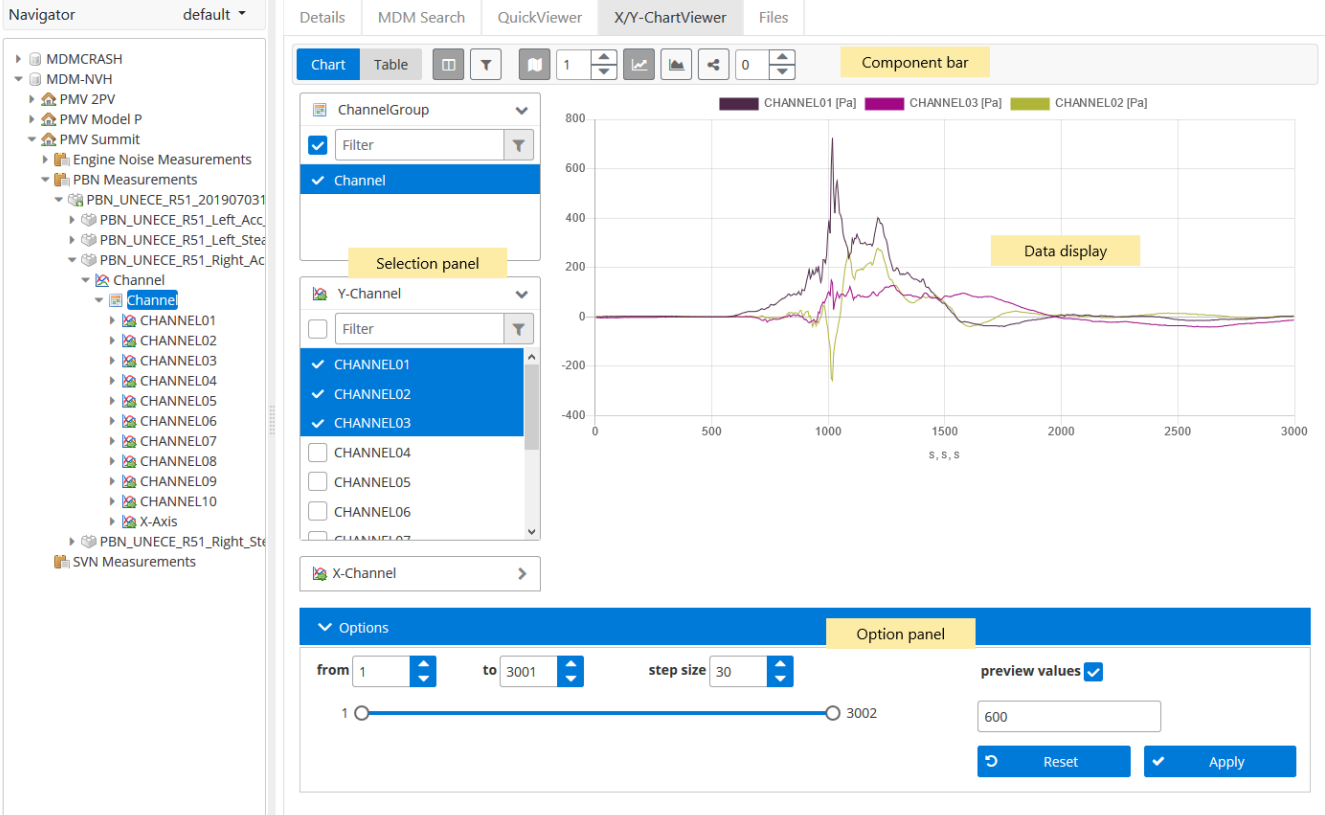

*Figure 19. Structure of the X/Y Chart Viewer*

### <span id="page-28-0"></span>**9.2.1. Component bar**

Different push buttons are located here to control the display in the upper right pane of the dialog (e.g. chart, data table, legend, decimal points, etc.)

### <span id="page-28-1"></span>**9.2.2. Chart**

By the selection of this button starts graphically view of channel values. All another functionalities of Component bar, Selection panel and Option panel are considered for this view.

#### <span id="page-28-2"></span>**Table**

By the selection of this button starts tabular view of channel values. This view has only the pagenavigation and the selection for number of lines.

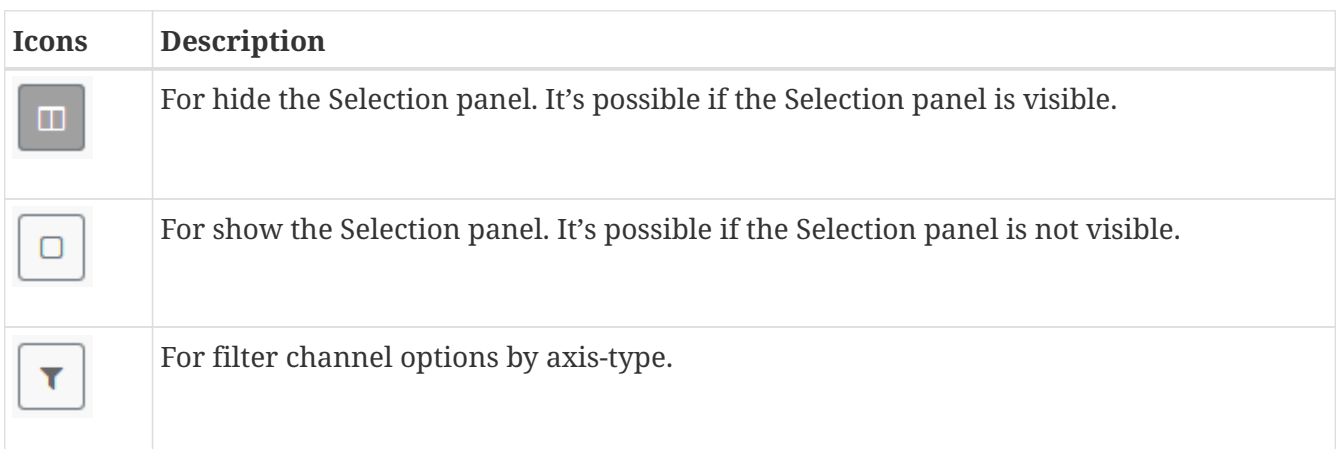

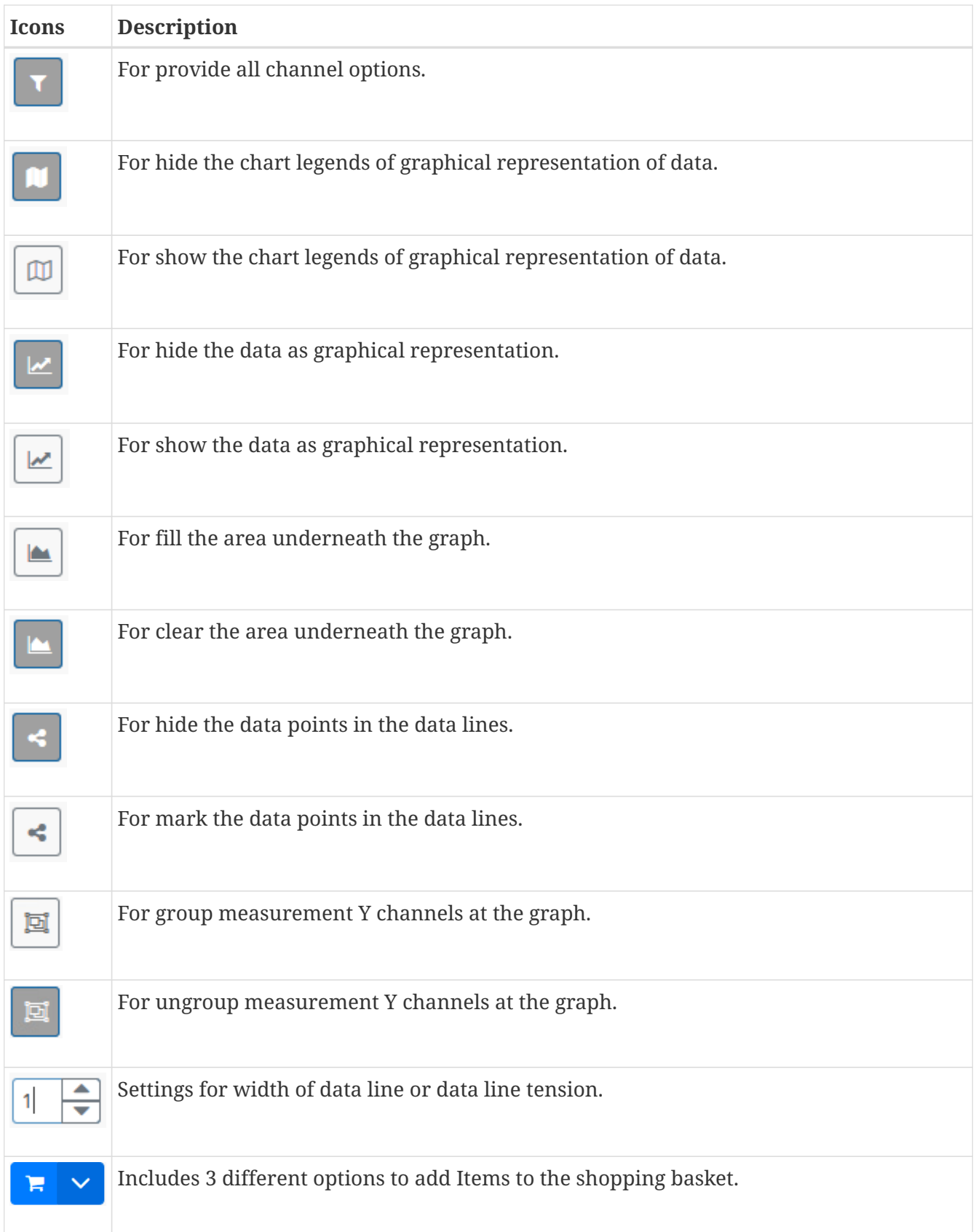

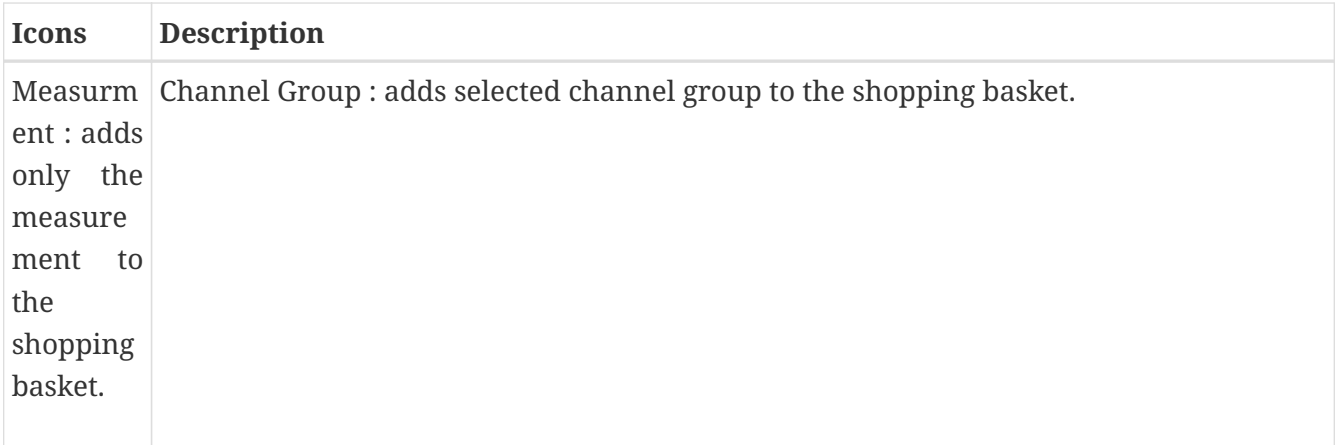

### <span id="page-30-0"></span>**9.2.3. Selection panel**

This panel is used to select the channels to be displayed. It consists of three areas. Channel-filtering with regular expressions is possible for the Channel Group and Y-Channel.

#### <span id="page-30-1"></span>**Channel Group**

The upper area contains all currently available measurements to the data object selected in the *Navigator*.

#### <span id="page-30-2"></span>**Y-Channel**

The middle area contains all of the channels that can be used as Y-axis, as well as its display unit. A multiple selection of Y-axes is possible.

### <span id="page-30-3"></span>**X-Channel**

The area below contains all the available X-axis of the measurement. As X-axis you can only select one channel.

### <span id="page-30-4"></span>**9.2.4. Data display**

In this dialog area, the selected channels are displayed. This can be done either graphically or in tabular form. A right-click menu provides additional functions.

### <span id="page-30-5"></span>**9.2.5. Option panel**

At this panel different options for displayed channels can be set. For example, the size of X-axis, the step size or whether and how many preview channels should be displayed.

As well special user settings/preferences can be chosen here. For example selecting unit lists, channel filters or virtual channel calculations. The user preferences are directly assigned to the displayed graphic in *X/Y Chart Viewer*.

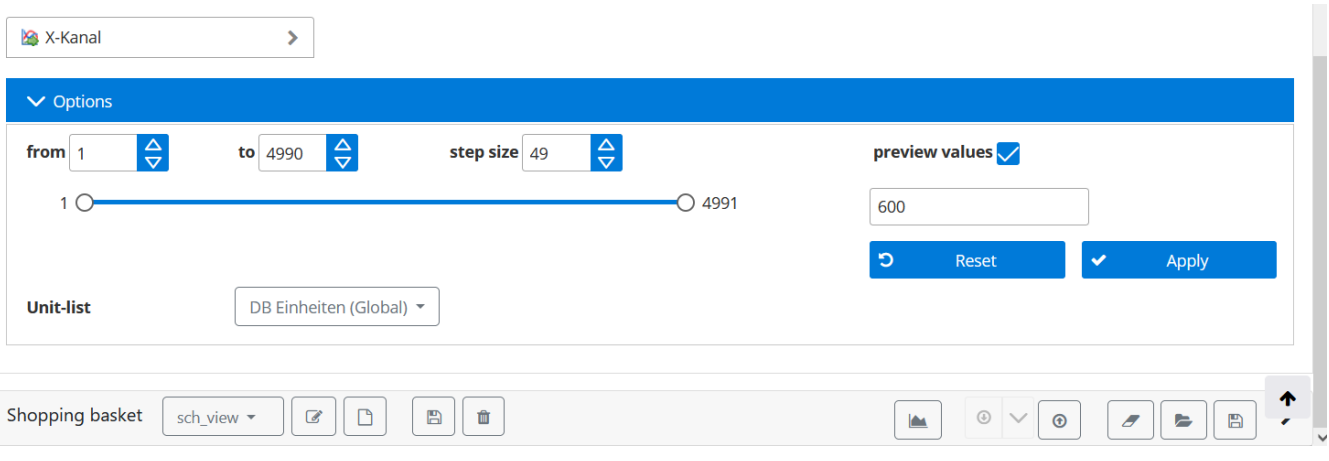

*Figure 20. Options*

# <span id="page-32-0"></span>**10. Export / Import data**

### <span id="page-32-1"></span>**10.1. Attach external files**

You can attach external files (such as drawings, descriptions, evaluations, etc.) to the data objects in the hierarchy levels test, test step and measurements. This is done via the tab *Files* of the openMDM Web Client. The view File attachments appears as an tab in the right pane of the openMDM web client.

| Administration<br>openMDM5 Web                            |                       |                                                                                                 |                |                                                       |                   | Language English    | $\vee$ About <b>D</b> Logout (sa)                                                        |  |  |
|-----------------------------------------------------------|-----------------------|-------------------------------------------------------------------------------------------------|----------------|-------------------------------------------------------|-------------------|---------------------|------------------------------------------------------------------------------------------|--|--|
| Navigator                                                 | default<br>Details    | <b>MDM Search</b>                                                                               | QuickViewer    | X/Y-ChartViewer                                       | Files             |                     |                                                                                          |  |  |
| $\blacktriangledown$ $\Box$ MDM<br><b>In Demo-Project</b> |                       | Files attached to: SVN_UNECER51                                                                 |                | $\boldsymbol{c}$<br>$\circledcirc$<br>$\bigcirc$<br>Q |                   |                     |                                                                                          |  |  |
| <b>R</b> PMV 2PV<br>▶ <u>OR</u> PMV Model P               | Filename $\triangleq$ |                                                                                                 |                | Description $\triangleq$                              | Type $\triangleq$ |                     | Size $\triangleq$                                                                        |  |  |
| ▼ <u>全</u> PMV Summit<br>▶   PBN Measurement              | testFile01.txt        |                                                                                                 | testFile01.txt |                                                       | text/plain        | 0B                  |                                                                                          |  |  |
| ▼ IL SVN Measurements<br><b>v</b> SVN_UNECER51            | testFile02.txt        |                                                                                                 | testFile02.txt |                                                       | text/plain        | 0B                  |                                                                                          |  |  |
| ▼ SVN_UNECER51                                            | testFile03.txt        |                                                                                                 | testFile03.txt |                                                       | text/plain        |                     | 0B                                                                                       |  |  |
| ▶ 2 Measurement0                                          |                       |                                                                                                 |                |                                                       |                   |                     |                                                                                          |  |  |
|                                                           |                       | Shopping basket<br>$\mathcal G$<br>$\boxdot$<br>٠<br>$\pmb{\times}$<br>$\overline{\phantom{a}}$ |                |                                                       |                   | $\pmb{\mathcal{F}}$ | $\mathbb B$<br>$\bigcirc$<br>$\blacksquare$<br>→<br>$\checkmark$<br>$\boldsymbol{\odot}$ |  |  |
|                                                           |                       |                                                                                                 |                |                                                       |                   |                     |                                                                                          |  |  |
|                                                           |                       |                                                                                                 |                |                                                       |                   |                     |                                                                                          |  |  |
|                                                           |                       |                                                                                                 |                |                                                       |                   |                     |                                                                                          |  |  |
|                                                           |                       |                                                                                                 |                |                                                       |                   |                     |                                                                                          |  |  |
|                                                           |                       |                                                                                                 |                |                                                       |                   |                     |                                                                                          |  |  |

*Figure 21. File attachments*

Using the buttons in the upper right area of the view, you can upload new files and/or download, update, preview or delete existing files.

### <span id="page-32-2"></span>**10.2. Shopping basket**

Data results collected in the Shopping Basket can be :downloaded, e.g. as ATFX. These files can be also uploaded. The data can be saved in the application with a specific named and opened again. Result entries can be cleared. See [here](#page-21-2).

# <span id="page-33-0"></span>**11. User Preferences**

### <span id="page-33-1"></span>**11.1. Manage Unit Lists**

The User can manage a set of unit lists, where he/she can define an individual preferred unit for each combination of Physical Dimension and a Channel Name. These presets can be chosen later inside the *X/Y-Chart Viewer*.

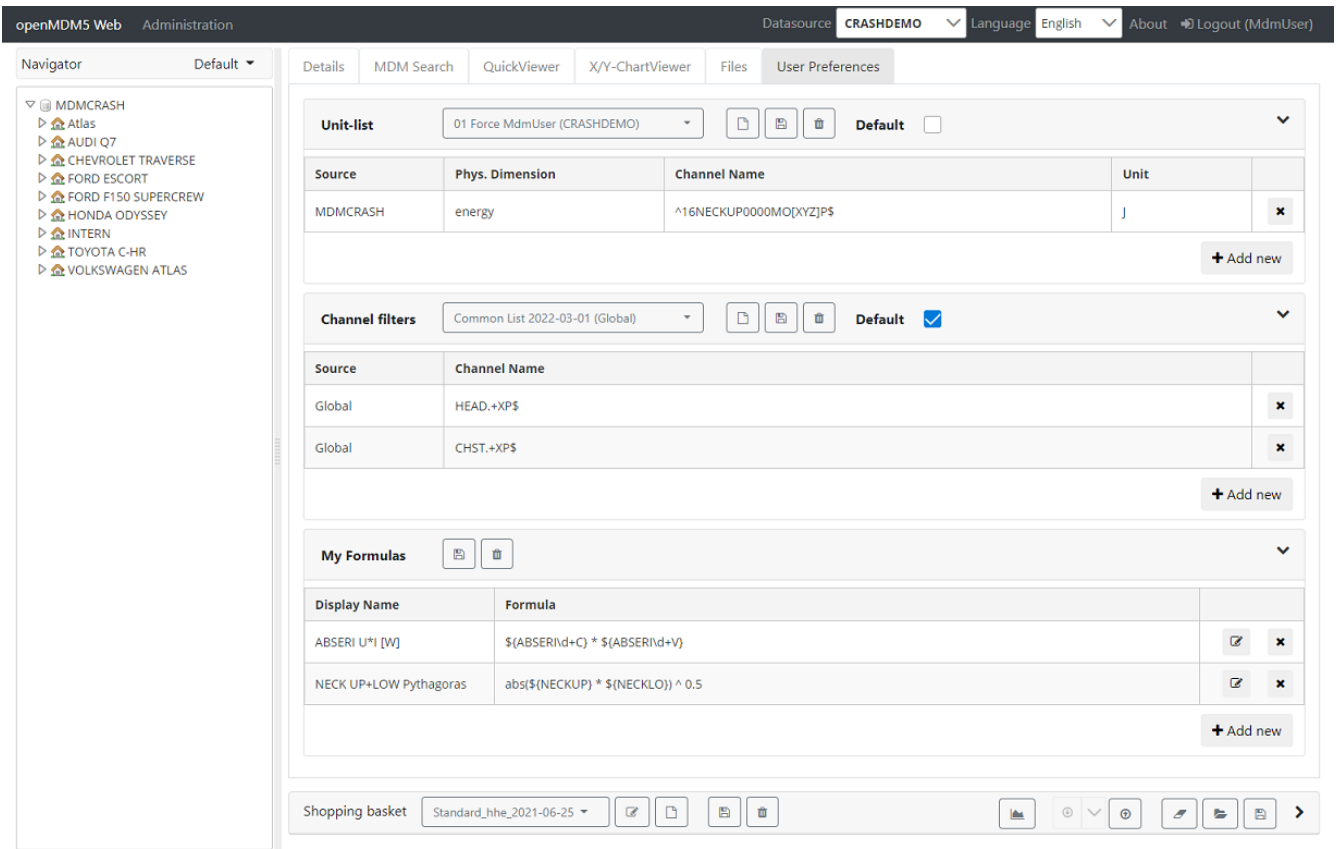

*Figure 22. User Preferences*

The Administrator can copy the content of an existing preference from some user's **USER SCOPE** into the *Preference Administration* **SYSTEM SCOPE** with the key "user-prefs.unit-prefs". This kind of preset will then be available for all users.

### <span id="page-33-2"></span>**11.1.1. Handling of Unit List sets**

- For each set of definitions a display name can be defined.
- A definition set can be defined for all data sources, or for one specific data source.
- A definition set contains at least one Physical Dimension  $\rightarrow$  Channel Name  $\rightarrow$  Unit mapping.
- One of the definition sets can be marked as default.

### <span id="page-33-3"></span>**11.1.2. Channel Name**

The Channel Name can be **exactly** the Channel's name as displayed in the Navigation Tree, or a **Regular Expression Pattern** for a Channel Name.

### <span id="page-34-0"></span>**11.1.3. Writing a Channel Name Regular Expression pattern**

Regular expressions are patterns used to match character combinations in strings. They have certain syntax/certain rules of its own, here an introduction:

#### <span id="page-34-1"></span>**Simple Patterns**

Simple patterns are constructed of characters for which you want to find a direct match. For example, the pattern UP0000AC matches character combinations in strings only when the exact sequence "UP0000AC" occurs, meaning where this substring is contained at **any** place in the Channel Name.

UP0000AC

E.g.: This would match:

- 16SPINUP0000ACXP
- 16SPINUP0000ACYP
- 16SPINUP0000ACZP
- 16NECKUP0000ACXP
- 16NECKUP0000ACYP
- 16NECKUP0000ACZP

#### <span id="page-34-2"></span>**Special Characters**

When the search for a match requires something more than a direct match, such as finding one or more "0" 's, or finding white space, or find Channels "beginning with", or "ending with", you can include special characters in the pattern.

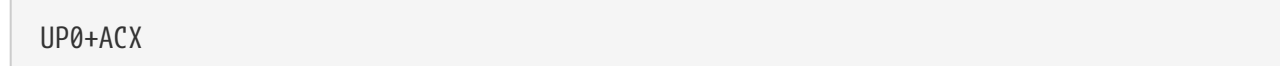

Then the use of:

- [Anchors](#page-34-3)
- [Quantifiers](#page-35-0)
- and [Character Classes](#page-36-0)

might be necessary.

#### <span id="page-34-3"></span>**Anchors**

Anchors tell if the pattern matches at the left or right boundary of a Channel Name, thus enables us to specify, if the pattern shall match for Channel Names beginning with, or ending with that text pattern.

#### **Syntax Definition:**

 $^{\circ}$  -- match relative to the beginning of the text (start with)

\$ -- match relative to the ending of the text (ends with)

#### **Examples:**

Match empty Channel Names (no text between start an end):

 $\wedge$ \$

Match all Channel Names starting with "16SPINUP0000AC" :

^16SPINUP0000AC

#### E.g.: This would match:

- 16SPINUP0000ACXP
- 16SPINUP0000ACYP
- 16SPINUP0000ACZP

Match all Channel Names ending with "0000ACZP" :

#### 0000ACZP\$

E.g.: This would match:

- 16CHST000000ACZP
- 16HEADCG0000ACZP
- 16SPINUP0000ACZP
- 16SPINLO0000ACZP
- 16NECKUP0000ACZP
- 16NECKLO0000ACZP

#### <span id="page-35-0"></span>**Quantifiers**

#### **Syntax Definition:**

**x** can be any Character or Character Class. The quantifier **must follow** a character, place holder, or Character Class.

**IMPORTANT** A *Regular Expression Pattern* **cannot start** with a quantifier.

E.g.: \*SOME thing or ?SOME thing are invalid expressions.

```
x{n} -- occurs exactly n times
x{n,} -- occurs at least n times
x{n,m} -- occurs at least n times, not more than m times
? - -- occurs never or exactly 1 time (same as x\{0,1\})
* \cdot -- occurs never or unlimited times (same as x\{\emptyset, \})
+ -- occurs at least 1 time or unlimited times (same as x\{1, \})
```
#### **Examples:**

Match Channel Names containing "P" followed by anything or followed by "0" :

P0\*

E.g.: This would match:

- 16SPINUP0000ACZP
- 16SPINLO0000ACZP
- 16NECKUP0000ACZP
- 16NECKLO0000ACZP

Match Channel Names containing "P0" followed by anything or followed by "0" :

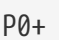

E.g.: This would match:

- 16SINUP0000ACZP
- 16SINUP0815ACZP
- 16NECKUP0000ACZP

#### <span id="page-36-0"></span>**Character Classes**

#### **Syntax Definition:**

A list of characters or Character Classes enclosed between [ and ]; when enclosed between [^ and ] then this means all characters that are listed are **excluded** . The - sign (reserved character) has special meaning, this is to define a range of characters. Reserved characters can be escaped via \ backslash.

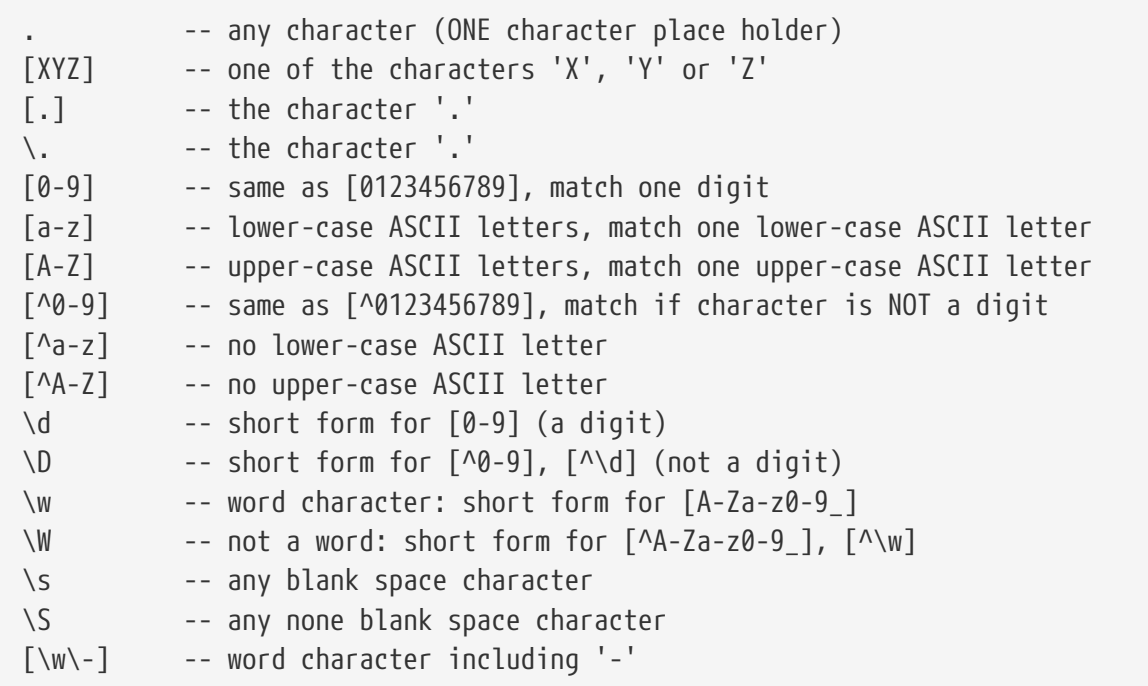

#### **Examples:**

Match Channel Names that match exactly "16SPINUP0000ACXP" or "16SPINUP0000ACYP" :

^16SPINUP0000AC[XY]P\$

E.g.: This would match:

- 16SPINUP0000ACXP
- 16SPINUP0000ACYP

Match X / Y Channel Names for "LO", ending with "P" (Lower Body region sensor data):

LO0000..[XY]P\$

E.g.: This would match:

- 16NECKL00000FOXP
- 16NECKL00000FOYP
- 16NECKL00000MOXP
- 16NECKL00000MOYP
- 16SPINLO0000ACXP
- 16SPINLO0000ACYP
- 16STRNLO0000ACXP

Match X / Z Channel Names for acceleration or deceleration, with 6 digits before:

#### E.g.: This would match:

- 16CHST000000ACXP
- 16CHST000000ACZP
- 16CHST000000DSXP
- 16CHST020406ACZP
- 16CHST503010DSXP

#### <span id="page-38-0"></span>**External references**

Everything that goes beyond our introduction you can find on-line; e.g.:

- [regular-expressions.info](https://www.regular-expressions.info/)
- [regex101.com](https://regex101.com/)
- [regexr.com](https://regexr.com/)

### <span id="page-38-1"></span>**11.2. Manage Channel Lists**

The User can manage a set of channel-list, where he/she can define an individual pre-selected set of channels. These presets can be chosen later inside the *X/Y-Chart Viewer's* option panel. All Y-Channels inside the *X/Y-Chart Viewer* where **any** *Channel Name (Regular Expression patterns)* match, will be preselected:

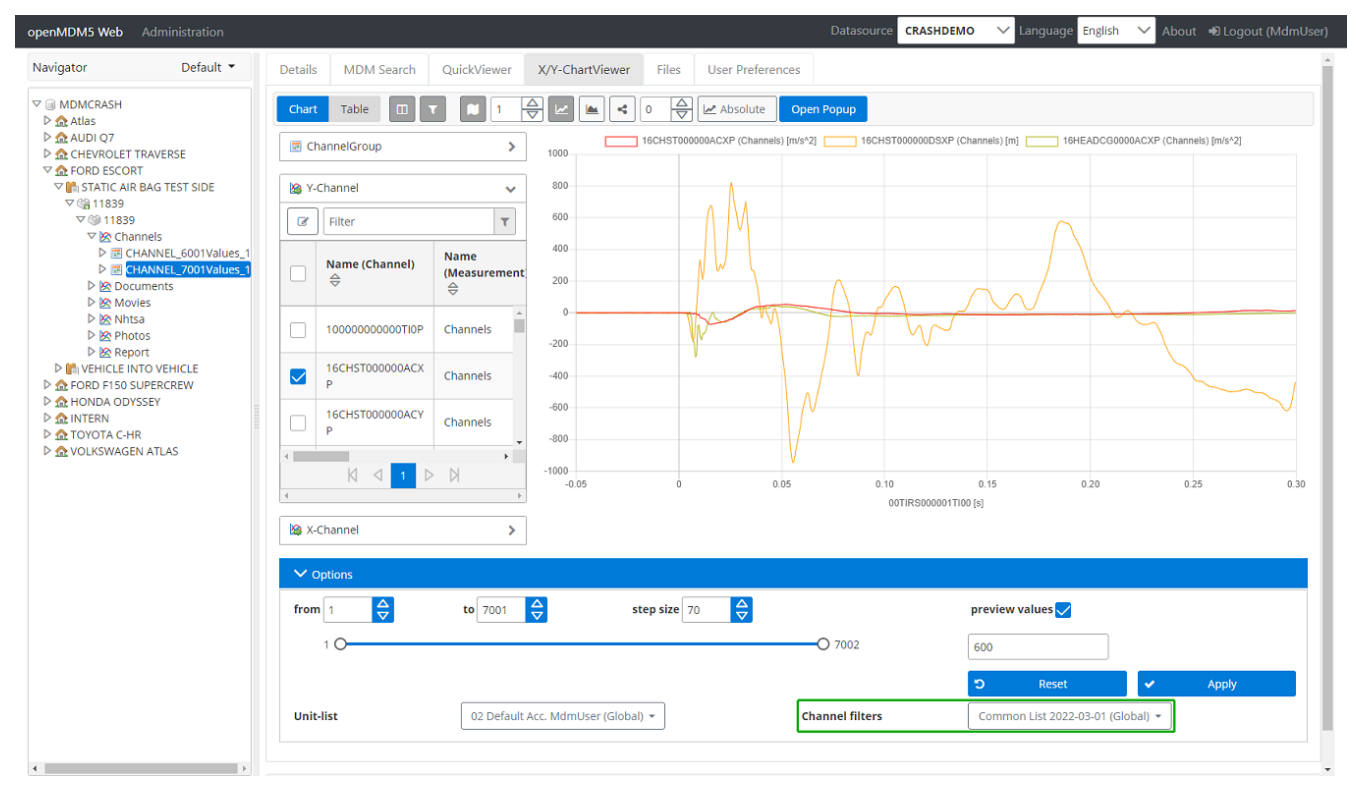

*Figure 23. Channel List in X/Y-Chart Viewer*

### <span id="page-39-0"></span>**11.2.1. Handling of Channel List sets**

- For each set of definitions an unique display name must be defined.
- A definition set can be defined for all data sources, or for one specific data source.
- A definition set contains at least one *Channel Name (Regular Expression pattern)*.
- One of the definition sets can be marked as default.

### <span id="page-39-1"></span>**11.2.2. Channel Name**

The Channel Name can be **exactly** the Channel's name as displayed in the Navigation Tree, or a **Regular Expression Pattern** for a Channel Name. For writing a *Channel Name Regular Expression pattern* see [here.](#page-34-0)

### <span id="page-39-2"></span>**11.3. Manage Formulas**

The User can manage a set of formulas, where he/she can define a rule on how certain Channel measurement values will be calculated. Each formula has an unique (display) name and a formula expression, that contains both: The calculation and the *Channel Name (Regular Expression pattern)* wrapped inside a placeholder expression \${}.

All defined formulas where **all** *Channel Name (Regular Expression patterns)* match, will be available inside the *X/Y-Chart Viewer*:

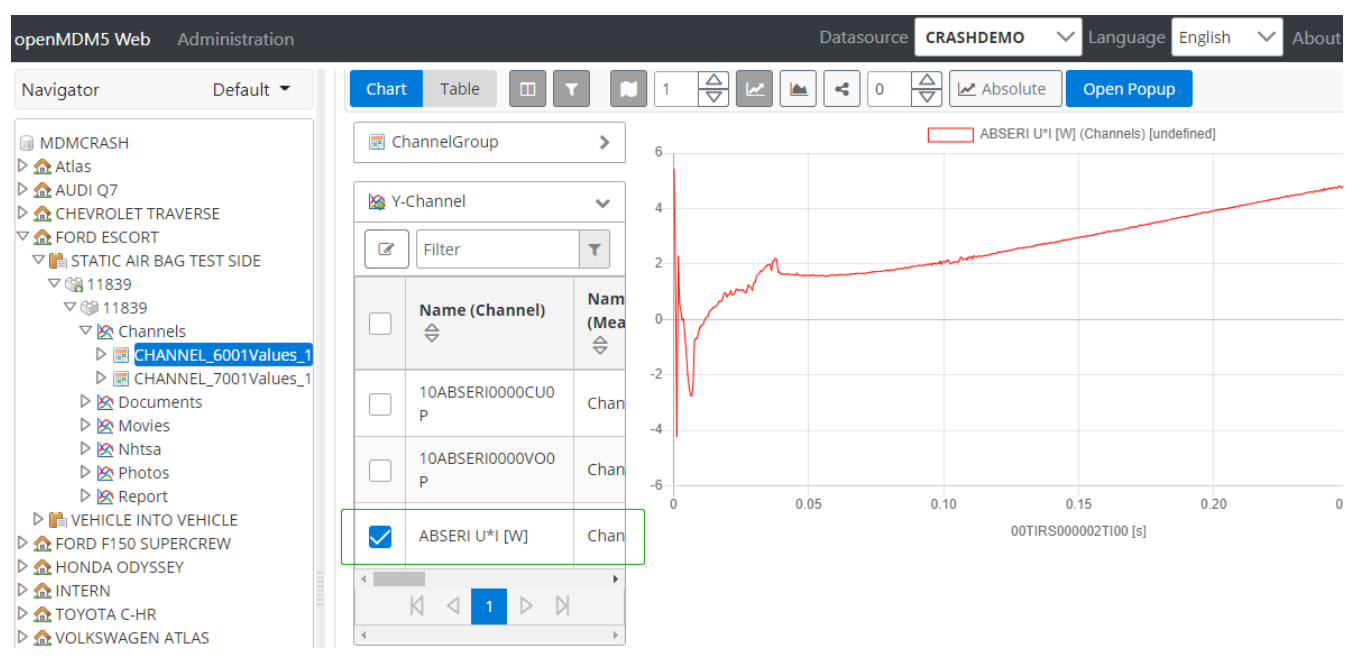

*Figure 24. Formula in X/Y-Chart Viewer*

### e.g.: \${Current} \* \${Voltage}

Would search for the 1st Channel-Name containing 'Current' (e.g. 'Battery Current'), and search for the 1st Channel-Name containing 'Voltage' (e.g. 'USB Voltage Min').

Then it will calculate the power 'P = I  $*$  U' [W = A  $*$  V]; of the matched measurement values.

### <span id="page-40-0"></span>**11.3.1. Channel Name**

The Channel Name can be **exactly** the Channel's name as displayed in the Navigation Tree, or a **Regular Expression Pattern** for a Channel Name. For writing a *Channel Name Regular Expression pattern* see [here.](#page-34-0)

### <span id="page-40-1"></span>**11.3.2. Formula**

When adding a new formula, or editing an existing formula:

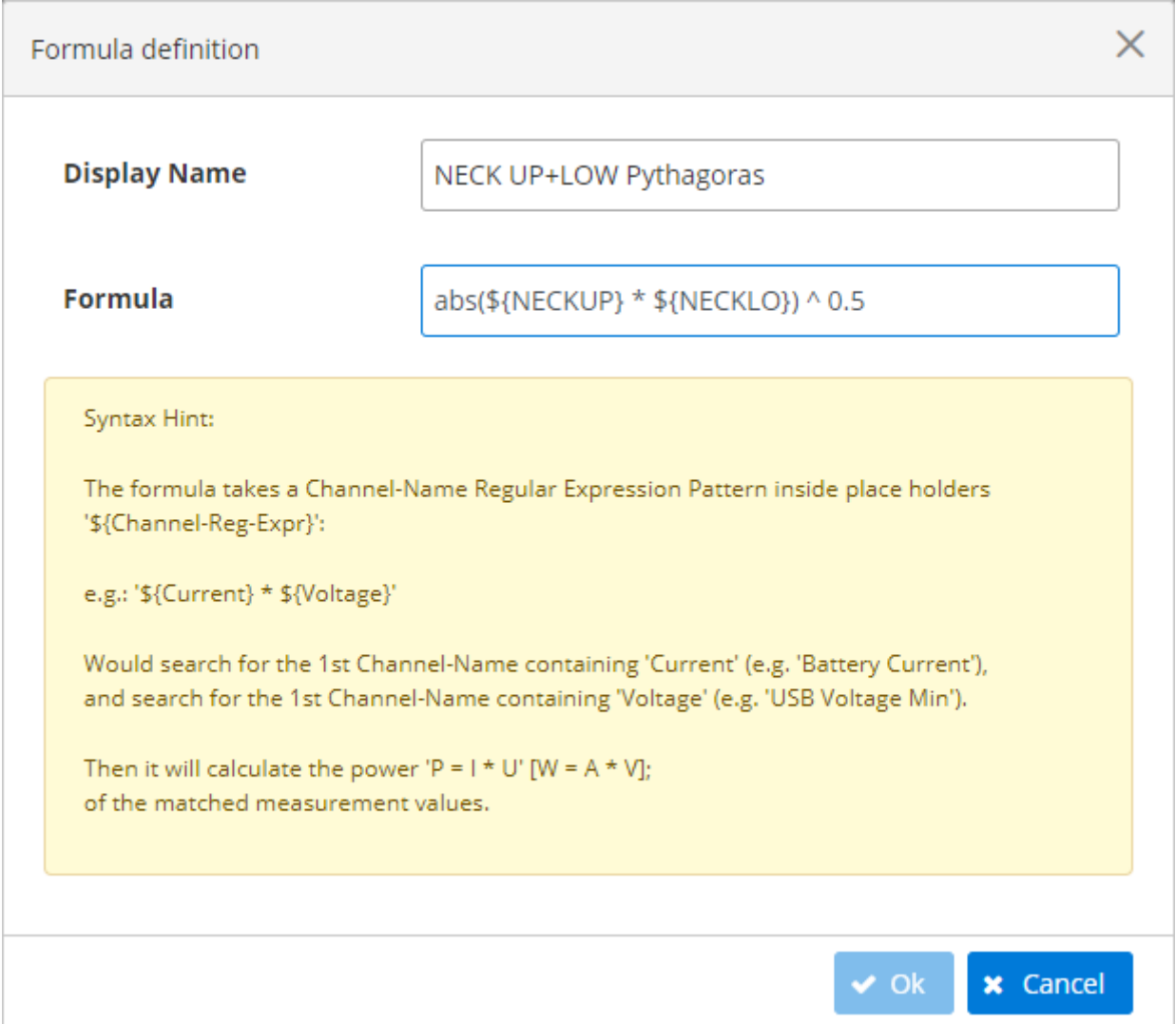

*Figure 25. Formula Input*

The formula input is **not** permanently validated, only under following conditions:

- *Display Name* is filled and valid
- Tabulator or Enter key was pressed, when inside the *Display Name* field.
- Tabulator or Enter key was pressed, when inside the *Formula* field.
- keys other than Space, +, -, \*, /, ^, were pressed, when inside the *Formula* field.

# <span id="page-41-0"></span>**12. Administrator Functions**

<span id="page-41-3"></span>An overview on the advanced functions for the administrator are described here. The functions are available in the Administrator tab.

**NOTE**

These functions are expert functions and very technical. For a deeper dive, we recommend the following technical documentation:

\* [Installation and Setup Guide for the openMDM Application](https://download.eclipse.org/mdmbl/nightly_master/5.2.0M4/GettingStarted_mdmbl.pdf) \* [Readme file of the Eclipse mdmbl project](https://download.eclipse.org/mdmbl/nightly_master/5.2.0M4/README.md)

To get the administration rights, your user has the be assigned to the administrator role, please ask your system administrator.

### <span id="page-41-1"></span>**12.1. Configure preferences**

The component *Preferences* includes the following scopes:

- **System:** preferences that are valid system wide
- **Source:** preferences are valid for the dedicated data source (environment)
- **User:** user specific preferences. Preferences are e.g. search filters a user has defined, they are stored automatically.

A preference is a pair of a unique key and a value. The key is composed of a prefix defining the purpose of the preference followed by an arbitrary but unique identifier string. It is recommended to choose the identifier the same as the preferences "name" field, in case there is one. The value holds the preference's data in a JSON string. [More information.](#page-41-3)

| Module                  | Scope System Source User                      |                                                                                                    |                         |                |  |  |  |  |  |  |
|-------------------------|-----------------------------------------------|----------------------------------------------------------------------------------------------------|-------------------------|----------------|--|--|--|--|--|--|
| Preferences             | Key                                           | Value                                                                                                 |                         |                |  |  |  |  |  |  |
| <b>External Systems</b> | tableview.view.Standard NVH Vehicle           | am.ns":{{"hidden":false,"type":"Test","name":"Name"},{"hidden":false,"type":"TestStep","nam}}         | $\alpha$                | $\mathbf x$    |  |  |  |  |  |  |
|                         | tableview.view.Test+Teststep                  | oolumns":[{"hidden":false,"type":"Test","name":"Name"),("hidden":false,"type":"TestStep","nam         | $\alpha$                | $\mathbf x$    |  |  |  |  |  |  |
|                         | filter.nodes.Market Search (all domains)      | {"conditions":{{"type":"project_data","attribute":"market","operator":0,"value":{"Asia"],"valueTyp    | $\alpha$                | $\mathbf x$    |  |  |  |  |  |  |
|                         | filter.nodes.search.filter.no-filter-selected | conditions":[],"name":"search.filter.no-filter-selected","environments":["CRASHDEMO","NVHD}           | $\overline{\mathbf{z}}$ | $\mathbf x$    |  |  |  |  |  |  |
|                         | filter.nodes.Standard NVH                     | {"conditions":{{"type":"vehicle","attribute":"vehicle_type","operator":0,"value":{],"valueType":"stri | $\alpha$                | ×              |  |  |  |  |  |  |
|                         | tableview.view.Project+Test+Teststep          | :"columns":[{"hidden":false,"type":"Project","name":"Name"},{"hidden":false,"type":"Test","name       | $\overline{\mathbf{z}}$ | $\mathbf x$    |  |  |  |  |  |  |
|                         | tableview.view.Standard NVH Resultlist        | irolumns":{{"hidden":false,"type":"Test","name":"Name"},{"hidden":false,"type":"TestStep","nam}}      | $\overline{a}$          | $\pmb{\times}$ |  |  |  |  |  |  |
|                         | tableview.view.Test+Teststep                  | dividents":[{"hidden":false,"type":"Test","name":"Name"},{"hidden":false,"type":"TestStep","nam}      | $\alpha$                | $\mathbf x$    |  |  |  |  |  |  |

*Figure 26. Preferences (User)*

In the screenshot you can see the "filter.nodes.Standard NVH" key, this row describes the search filter that was defined [here](#page-16-2).

+ Add preference

### <span id="page-41-2"></span>**12.2. Add a Node Provider**

To add a Node Provider configuration, a system preference has to be added to the configuration. The configuration must be located in the system scope and the key must be prefixed with "nodeprovider.".

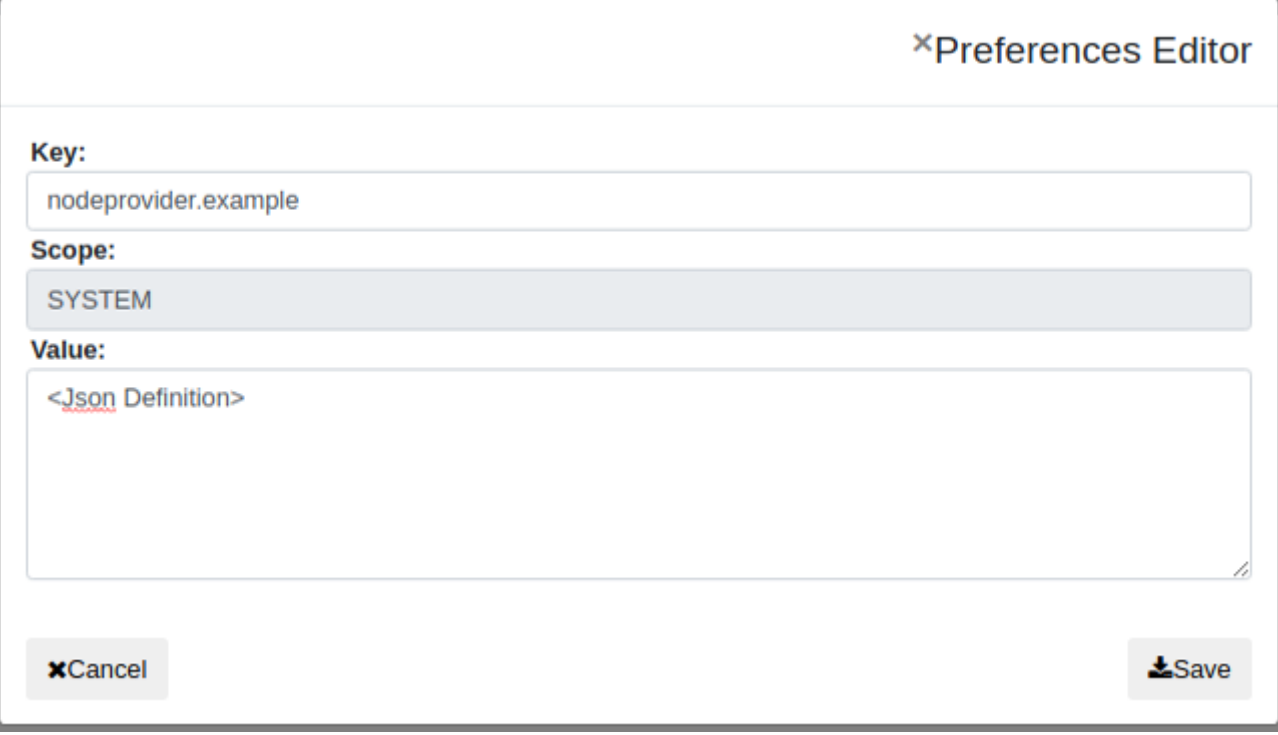

*Figure 27. Add a Node Provider*

### [More information](#page-41-3).

### <span id="page-42-0"></span>**12.3. Configure external systems**

The component *External Systems* includes environment specific mapping information between an external system and the openMDM system attributes. You can import data from other data sources (e.g. ATFX files, csv files, xml files, ODS Server,…) that are not compliant to the openMDM5 application model, by defining a mapping of the metadata included in the source to the openMDM5 model. The openMDM5 application import function has to support the specific data source format.

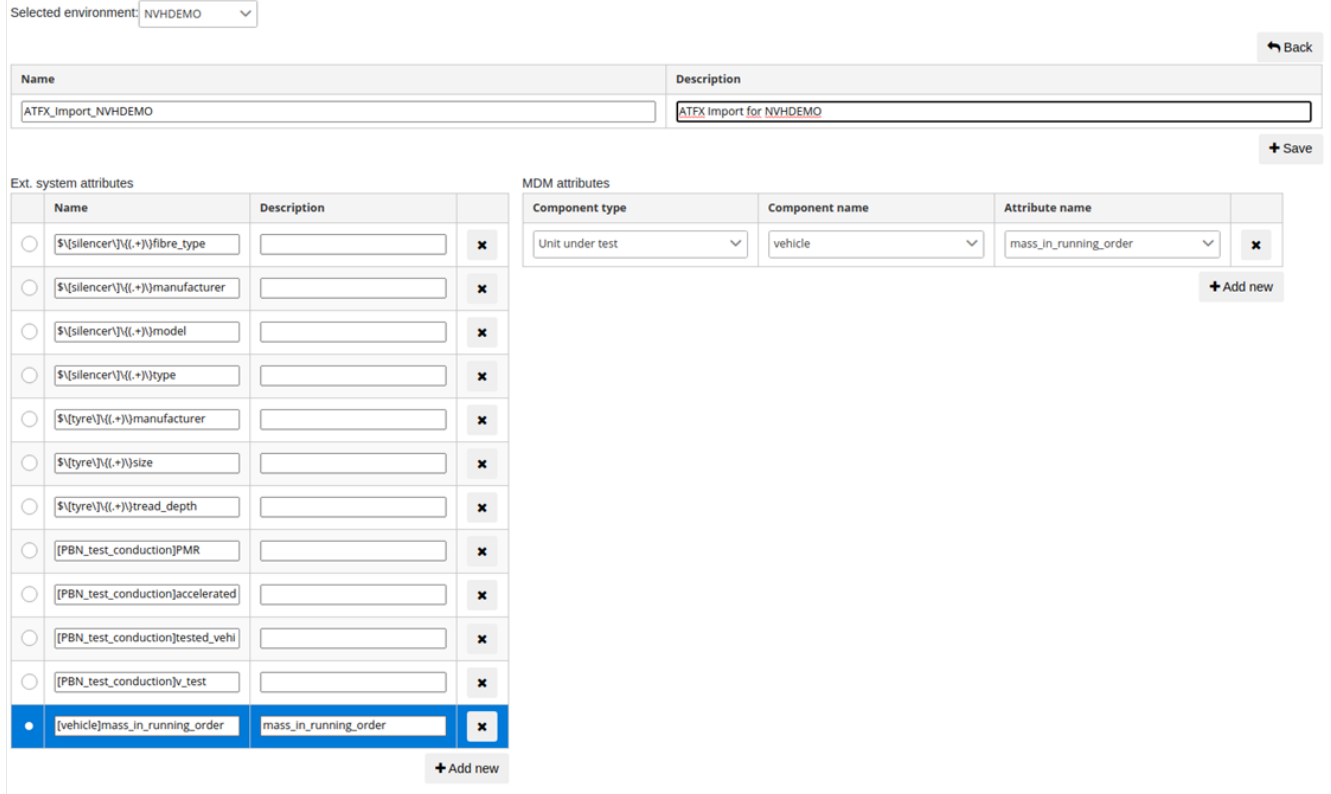

*Figure 28. External Systems (ATFx importer mapping in NVHdemo environment)*